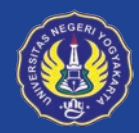

Universitas Negeri Yogyakarta Unggul, Kreatif, dan Inovatif Berkelanjutan

# Untuk Dosen

# Pedoman Penggunaan Besmart V3

Elearning Universitas Negeri Yogyakarta

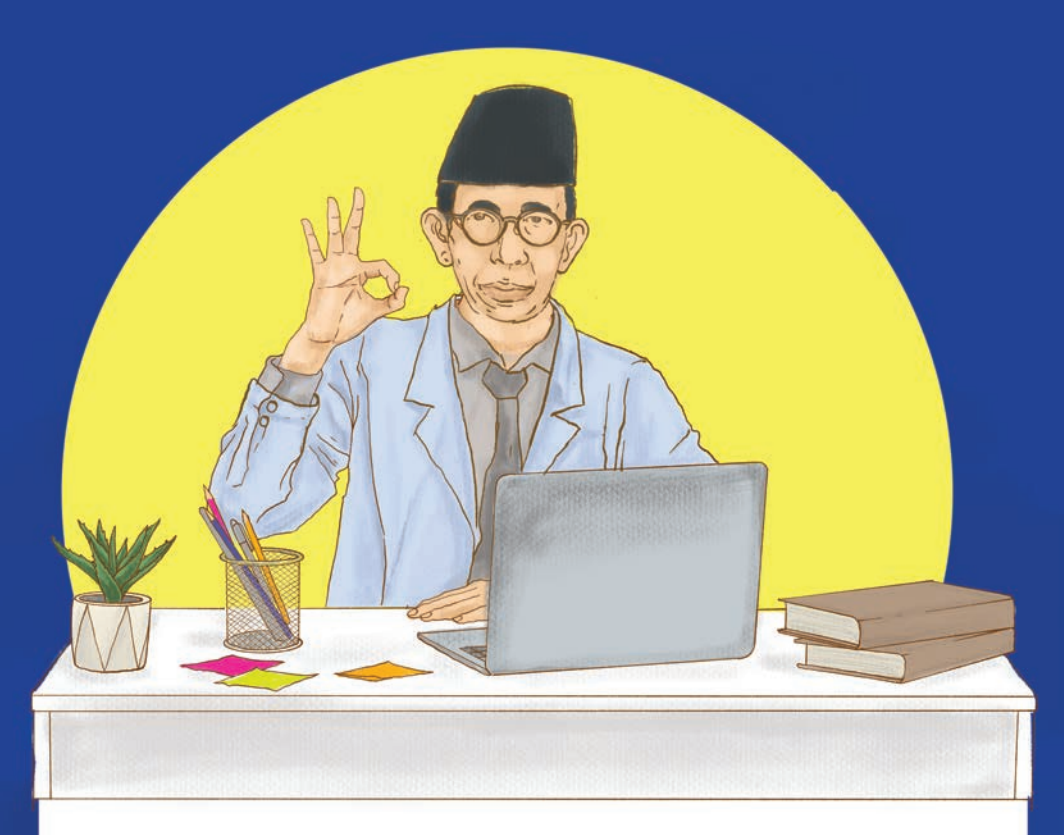

# **Daftar Isi**

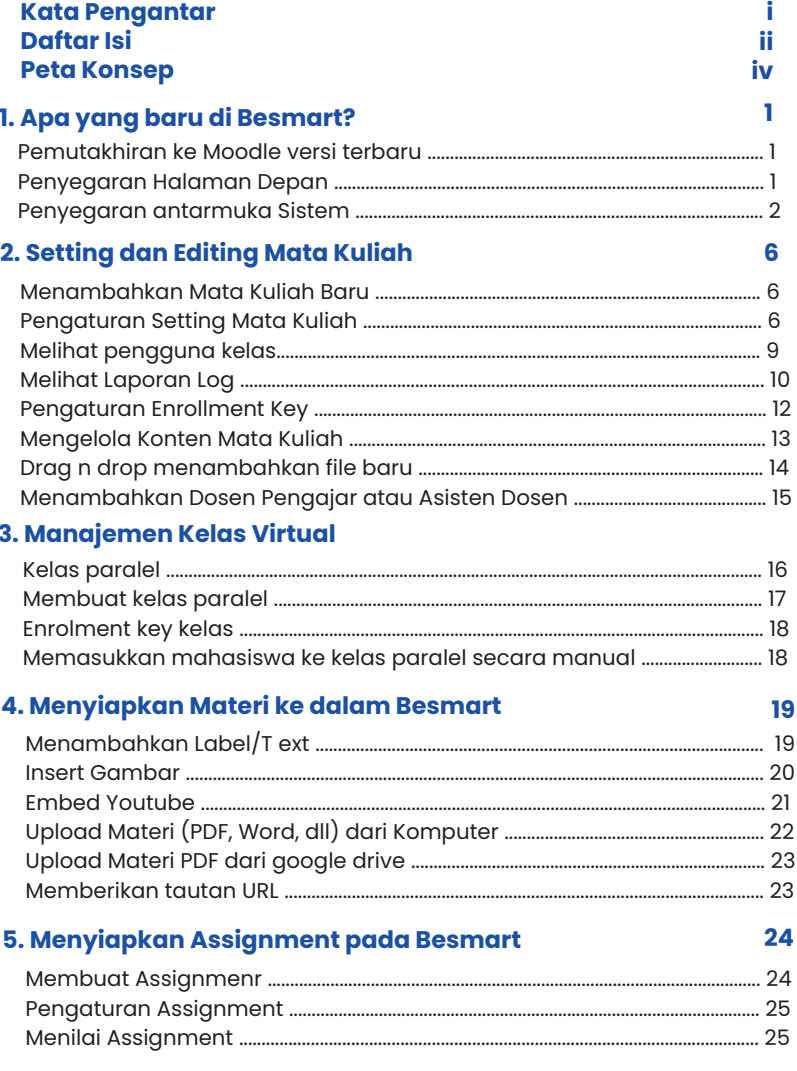

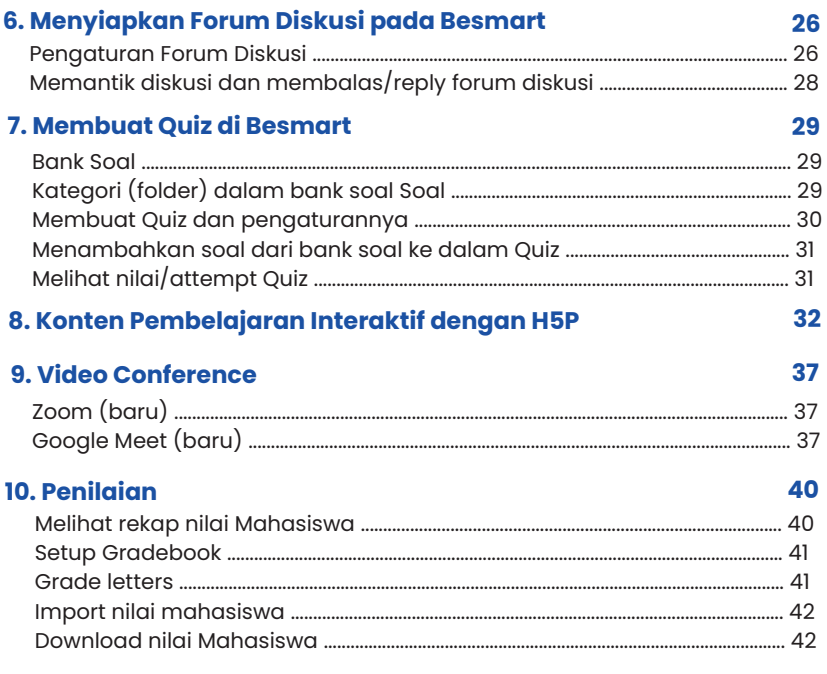

# Peta Konsep

#### Tampilan baru Besmart

Setting dan Editing Mata Kuliah

Manajemen Kelas Virtual

Menyiapkan Materi ke dalam Besmart

Menyiapkan Assignment pada Besmart

Menyiapkan Forum Diskusi pada Besmart

Membuat Quiz di Besmart

Konten Pembelajaran Interaktif dengan H5P

Video Conference

Penilaian

Dosen semakin mudah dalam mengoperasikan Besmart.

Dosen memiliki pengetahuan untuk mempersiapkan kelas berbasis *blended learning.*

Dosen dapat mempersiapkan, menayangkan, dan mengelola berbagai materi pembelajaran melalui Besmart.

Dosen memiliki pengetahuan untuk menciptakan kelas interaktif menggunakan Besmart.

Dosen mampu melakukan evaluasi pembelajaran mengunakan Besmart.

Pedoman Penggunaan Besmart V3 **Pedoman Penggunaan Besmart V3**

# 1. Apa yang baru di Besmart?

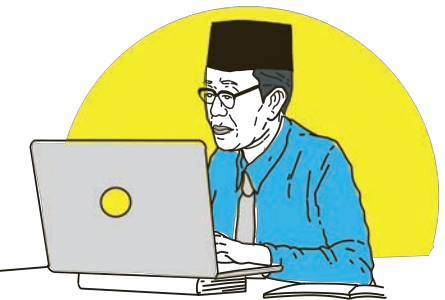

#### **Pemutakhiran Moodle ke Versi Terbaru**

Besmart v2 menggunakan moodle 3.6 dan saat ini telah dimutakhirkan menjadi Besmart v3 yang menggunakan **moodle 3.11.** Pemutakhiran ini kritikal karena terdapat konfigurasi tema (themes), penambahan fitur, dan perbaikan aspek keamanan yang tidak didukung oleh moodle versi 3.6. Fitur baru pada moodle 3.11 yang dapat dimanfaatkan untuk pengalaman pembelajaran secara daring di antaranya:

- 1. Keterangan ketuntasan belajar yang lebih informatif
- 2. Pengaturan Course yang mengakomodasi aksesibilitas
- 3. Pengaturan pemutaran multimedia yang lebih kaya
- 4. Dukungan repositori Google Drive yang lebih baik
- 5. Membuat dan menampilkan konten Interaktif dengan H5P
- 6. Dukungan penelusuran course yang mampu diunduh dan diakses secara luring
- 7. Dukungan emoji

#### **Penyegaran Halaman Depan** *(My Course)*

*Course* yang sebelumnya sudah dibuat akan tetap dapat diakses pada besmart yang sudah dimutakhirkan ini dan tidak ada yang hilang. Hanya saja, cara mengaksesnya yang sedikit berbeda. Tombol my course yang dulu berada di bagian atas, dipindah ke bagian kiri. Semua menu terpusat di navigasi sebelah kiri, termasuk tombol *My Course*. Dosen juga dapat mengakses semua course pada halaman dashboard.

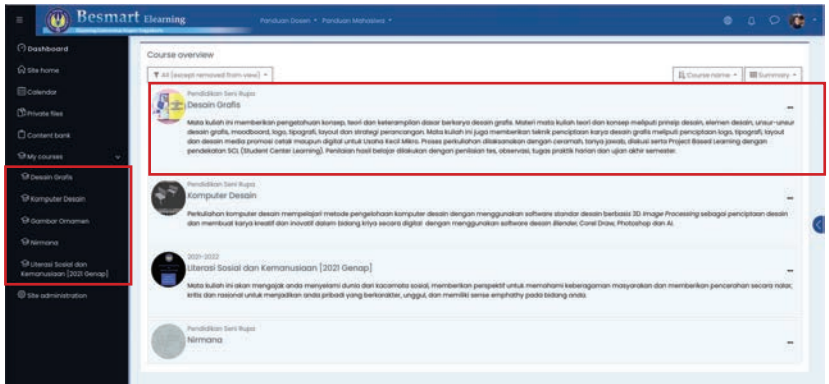

Gambar 1.1 Mengakses course dari dashboard dan navigasi

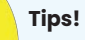

Jika ingin mengeksplorasi lebih lanjut tentang Moodle versi 3.11, bisa diakses pada dokumentasi Moodle di halaman https://docs.moodle.org/311/en/Main\_page

### **Penyegaran Antarmuka Sistem**

Tampilan besmart juga lebih fresh seiring dengan versi moodle yang baru. Semua fitur dan menu yang sebelumnya ada, akan tetap tersedia. Hanya saja, karena diringkas maka letak dan cara mengaksesnya yang sedikit berbeda. Berikut ini beberapa perbedaan yang akan ditemukan.

### **1. Login SSO UNY**

Jika sebelumnya dengan klik Login baru kemudian klik Login SSO Unity, maka sekarang tombol Login SSO Unity muncul di halaman depan.

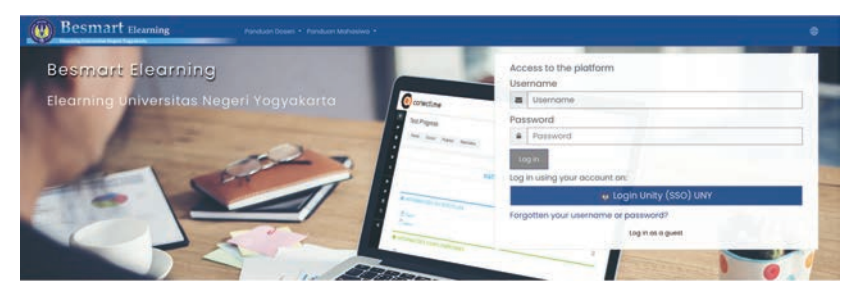

Gambar 1.2. Login SSO UNY

# *2. Course Administration*

Course administration digunakan untuk merubah setting mata kuliah. Jika sebelumnya ada di menu kotak-kotak yang bisa diringkas, maka sekarang menu tersebut berada di tombol gear (setting) di sebelah kanan nama mata kuliah.

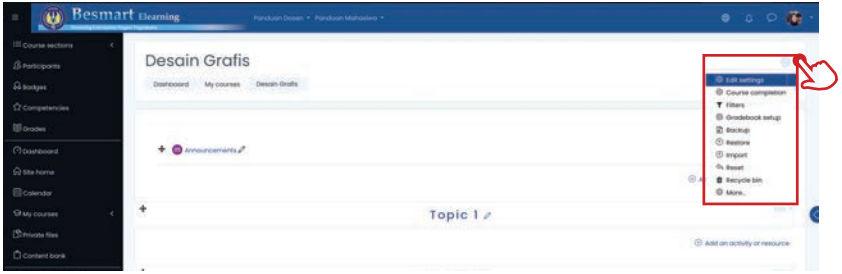

Gambar 1.3 Course Administration

### *3. Activity Administration*

*Activity administration* digunakan untuk merubah setting suatu aktivitas atau *resource*. Jika sebelumnya ada di menu kotak-kotak yang bisa diringkas, maka sekarang menu tersebut berada di tombol gear (setting) di sebelah kanan nama aktivitas atau materi tersebut.

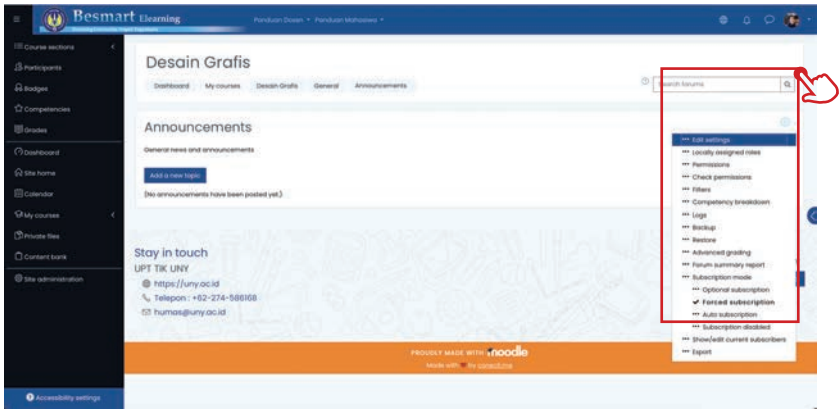

Gambar 1.4 Activity Administration

# *4. Participant*

Menu ini digunakan untuk manajemen peserta, diantaranya melihat siswa dan dosen, meng-enroll mahasiswa atau *non editing teacher*, serta pengaturan grup. Dari menu navigasi di sebelah kiri, klik *Participant*.

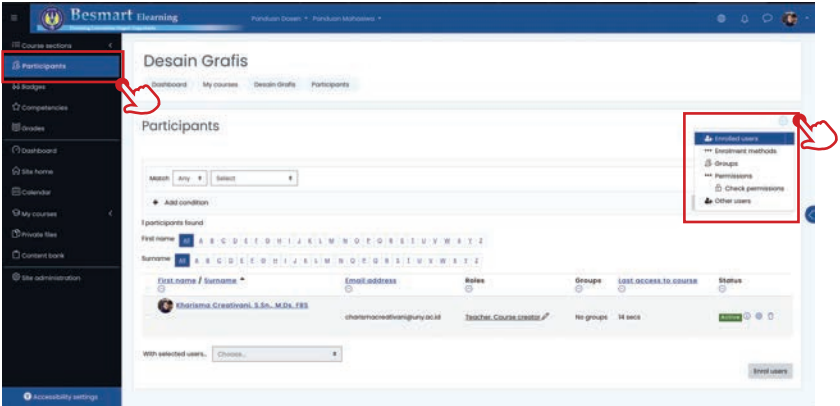

Gambar 1.5 Participant

### **Tips!**

Tombol Gear/Setting akan menyesuaikan pada level apa posisi saat ini. Jika dosen sedang mengakses course, maka tombol gear di samping course berfungsi sebagai course administration. Jika sedang mengakses aktifitas, maka tombol gear/setting sebagai *activity administration.*

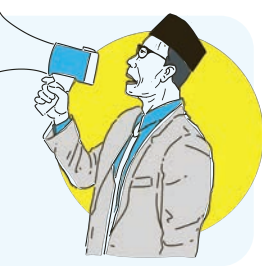

# **5. Navigasi yang bisa diringkas**

Navigasi dipusatkan di kolom sebelah kiri. Navigasi ini dapat diringkas atau disembunyikan supaya tampilan lebih luas dan nyaman.

- 1. Toggle utama di pojok kiri atas, digunakan untuk meringkas kolom menu di bawahnya sehingga hanya tampilan ringkas berupa simbol saja tanpa teks.
- 2. Navigasi link, seperti dashboard, participant, My Courses, dan lain-lain.
- 3. course section (topik/materi)

Tombol toggle navigasi

4. Navigasi Course Section di dalam course untuk membuka dan meringkas daftar semua topik/tatap muka.

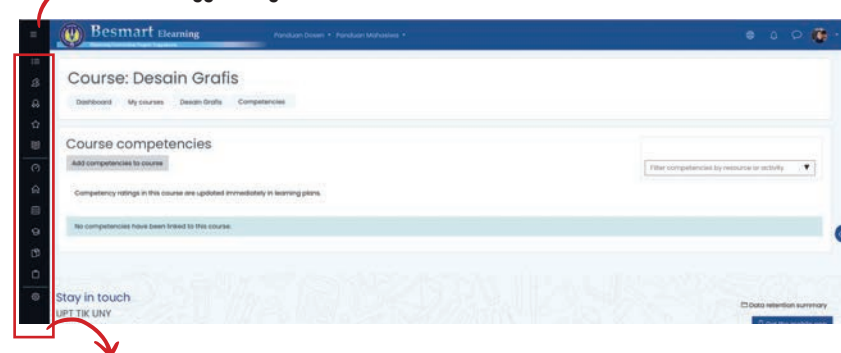

**Navigasi yang diringkas**

Gambar 1.6 Navigasi

# 2. Setting dan Editing Mata Kuliah

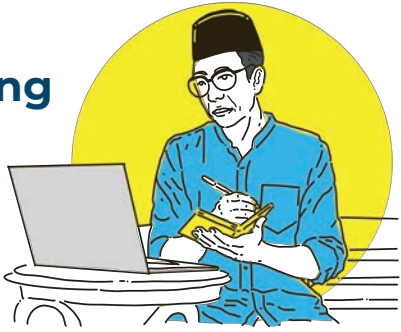

### **Menambahkan Mata Kuliah Baru**

Sebelum menambahkan mata kuliah baru, pastikan belum pernah membuat mata kuliah serupa sebelumnya. Jika sudah, maka lebih baik melakukan *reset course* (baca petunjuk reset course). *Reset course* akan menghapus semua student dan data perkuliahannya. Selanjutnya, dosen dapat melakukan pemutakhiran konten sesuai kebutuhan. Untuk menambahkan mata kuliah baru, klik menu **Site Home** pada navigasi di sebelah kiri, lalu masuk ke kategori **Fakultas** dan **Prodi** yang sesuai. Di dalam kategori prodi, geser ke bagian bawah untuk klik tombol *Add new course.*

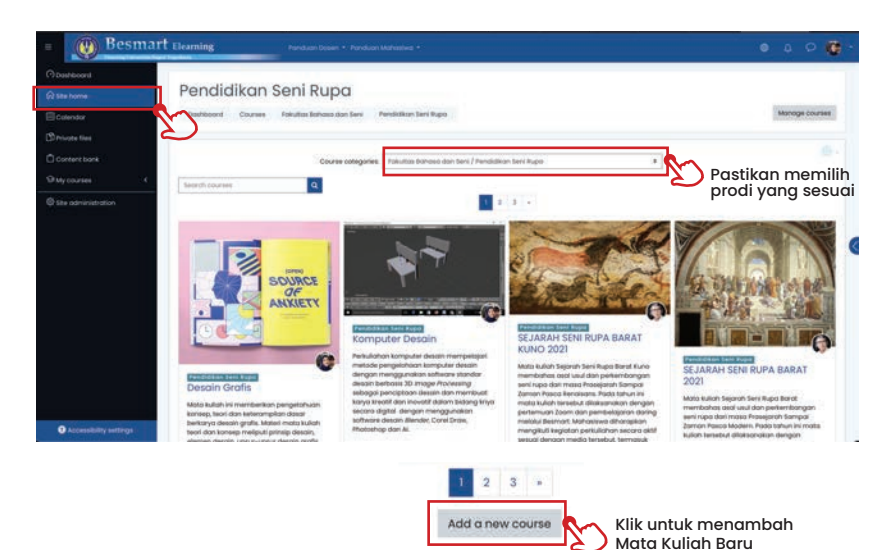

Gambar 2.1 Tombol Add new course di dalam kategori prodi yang sesuai.

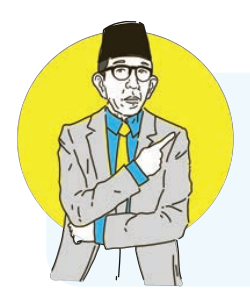

#### **Tips!**

Belum terdapat tombol *Add new course*? Pastikan sudah dalam posisi Login SSO terlebih dahulu dengan akun *teacher***/dosen.**

Bagi dosen baru, bisa menghubungi Admin Elearning di UPT TIK untuk setting sebagai akun *teacher*.

Selanjutnya akan muncul form identitas mata kuliah untuk diisi informasi mengenai mata kuliah tersebut. Jika diperlukan, informasi ini dapat diedit lagi kemudian pada menu *edit setting* mata kuliah.

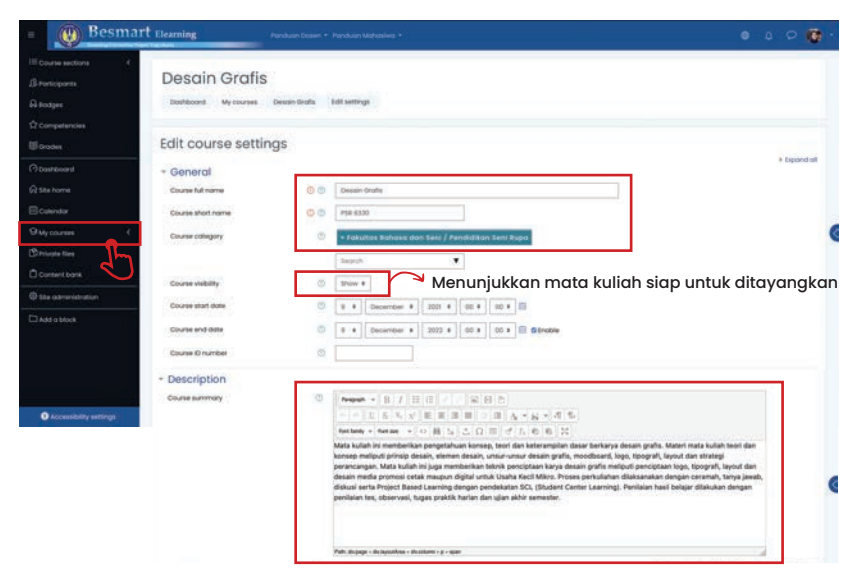

Gambar 2.2 Pengisian identitas mata kuliah

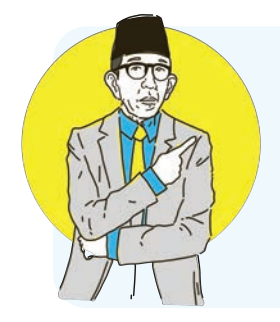

#### **Tips!**

Course summary akan dimunculkan pada daftar mata kuliah (course list) dalam kategori. Tulisan ini dapat disebut sebagai perkenalan atau identitas course, bahkan untuk user yang belum bisa login pun akan dapat membacanya. Hindari menuliskan course summary terlalu panjang, cukup 2 kalimat maksimal.

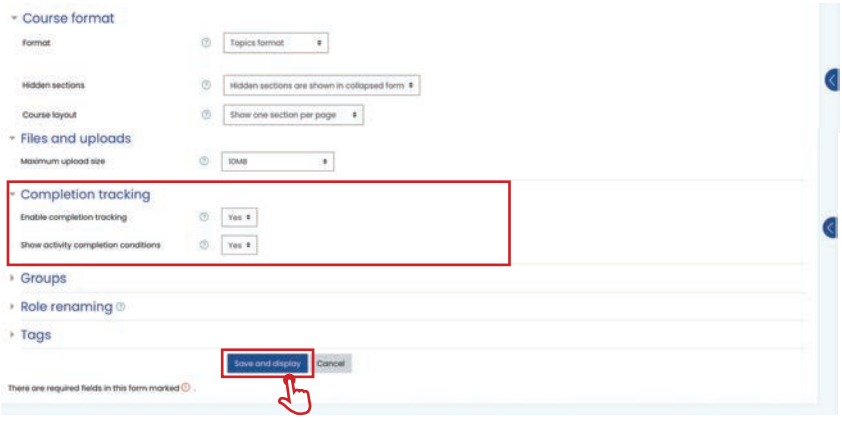

Gambar 2.3 Menyimpan dan menampilkan kelas

Pengaturan yang harus diperhatikan atau direncanakan dari awal terkait dengan pelaksanaan mata kuliah adalah isian format kuliah. Untuk isian format jika di-klik akan muncul empat pilihan yaitu:

- 1. *Weekly* format: materi kuliah disusun per minggu.
- 2. *Topics format*: materi kuliah disusun per topik.
- 3. *Social format*: hanya berbentuk diskusi.
- 4. *Single activity format* : hanya ada satu aktivitas
- 5. *Collapsed topic* : topik bisa disembunyikan dan bisa dimunculkan.

Setting lain yang perlu dilakukan :

- - *Group and grouping*, *force group mode* **yes** jika ingin menggunakan  *course* untuk kelas paralel.
- *Activity completion* **yes**.

Setelah pengaturan mata kuliah disimpan, klik tombol **Save and display**  maka pada layar akan tampil halaman mata kuliah yang telah kita buat.

### **Pengaturan Setting Mata Kuliah**

Beberapa pengaturan mata kuliah perlu dilakukan agar bisa berjalan sesuai desain perkuliahan. Pengaturan tersebut diantaranya yaitu:

- 1. **Turn editing on** digunakan untuk menghidupkan dan mematikan mode edit. Ketika mode edit ON, maka dosen bisa mengubah konten. Muncul beberapa menu di samping setiap konten. Setelah selesai, matikan kembali mode edit. Tombol ini berada di sebelah kanan nama mata kuliah.
- 2. **Edit settings** digunakan untuk mengubah pengaturan (setting) mata kuliah seperti yang telah kita lakukan sebelumnya. misalnya mengatur nama mata kuliah, jumlah topik, dan sebagainya.
- 3. **Course completion** digunakan untuk melihat apakah mahasiswa sudah membaca materi dan mengerjakan aktifitas perkuliahan. Dengan syarat sudah dilakukan pengaturan activity completion pada masing masing activity sebelum perkuliahan dimulai.
- 4. **Backup** digunakan untuk membackup seluruh isi mata kuliah ke dalam sebuah file.
- 5. **Restore** mengembalikan (restore) seluruh isi mata kuliah dari file backup.
- 6. **Participant** digunakan untuk menambah dosen dan mahasiswa pada matakuliah yang bersangkutan. Dan juga semua hal yang berkaitan dengan user management di course kita. Menu ini terdapat di navigasi sebelah kiri.
- 7. **Reset** digunakan untuk mengosongkan mata kuliah dari peserta atau aktifitas sesuai pilihan reset yang dilakukan.

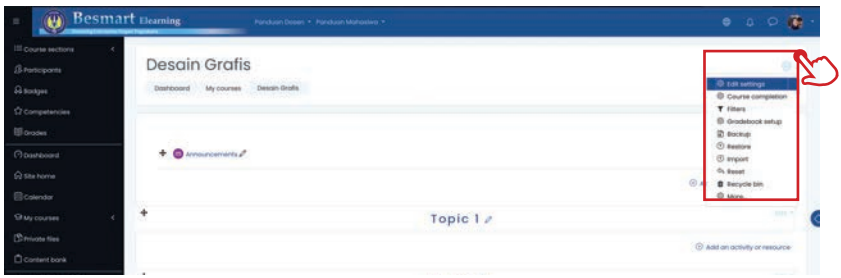

Gambar 2.4 Pengaturan mata kuliah

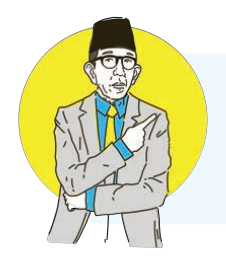

### **Tips!**

Jika menghendaki petunjuk yang lebih detail, bisa dibaca pada dokumentasi Moodle di https://docs.moodle.org/311/en/Course\_settings

# **Melihat Pengguna Kelas**

- Dari menu navigasi di sebelah kiri, klik **Participant**
- Gunakan filter **last access** untuk melihat kapan terakhir kali pengguna mengakses *course*.
- Filter dapat digunakan menurut *role*. Misal untuk mencari siapa saja teacher di kelas ini, maka carilah *role teacher* di filter pencarian.

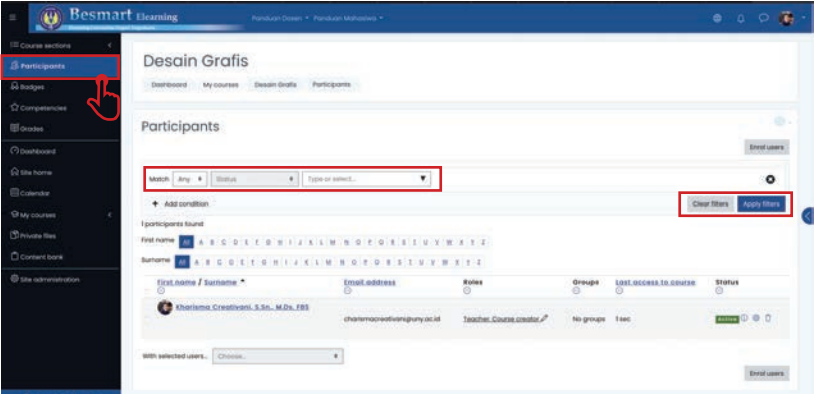

Gambar 2.5 Melihat pengguna di kelas

# **Melihat Laporan Log**

Riwayat kegiatan dalam sebuah course, terdapat course log, yang dapat diakses dengan cara :

- Masuk *course*
- Klik ikon *gear/setting* di sebelah kanan nama *course*
- Klik *more*/selanjutnya
- Pada bagian *Report*, klik Logs
- Sesuaikan *filtering log* yang ingin dicari misalnya aktifitas tertentu dari user tertentu, lalu klik **Get these logs**.
- Disediakan menu *export excel* jika diperlukan.

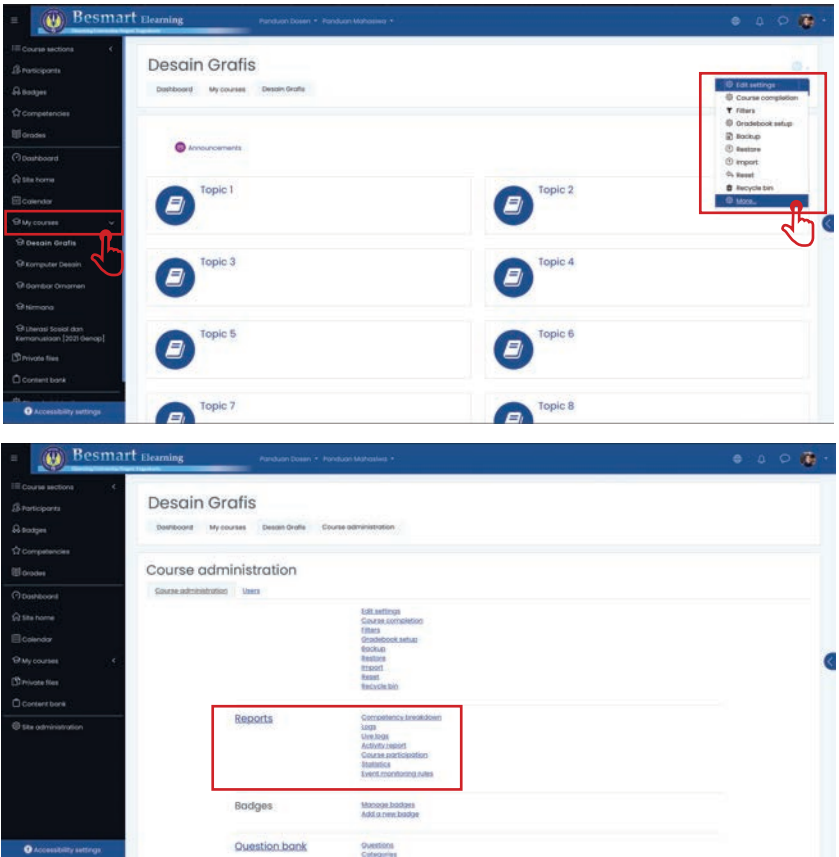

Gambar 2.6 Melihat laporan Log

# **Tips!**

Jika menghendaki petunjuk yang lebih detail, bisa dibaca pada dokumentasi Moodle di https://docs.moodle.org/311/en/Course\_settings

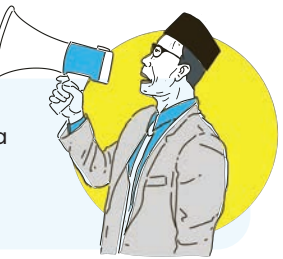

#### **Pengaturan** *Enrollment Key*

Untuk membatasi akses, dosen dapat menambahkan kunci masuk *(enrolment key)*, yang merupakan semacam "password" untuk mendaftarkan diri pada sebuah *course*. Jika *enrolment key* ini disetting oleh *teacher*, maka saat **pertama kali** mengikuti kuliah, mahasiswa harus memasukan kunci ini (hanya perlu sekali saja). Kunci ini dapat diberikan dosen kepada mahasiswa secara pribadi melalui email, grup whatsapp, atau diumumkan di depan kelas tatap muka. Untuk melakukan hal tersebut diatas, dapat dilakukan beberapa langkah berikut ini :

- 1. Klik menu *Participant* di navigasi sebelah kiri.
- 2. Klik tombol *gear/setting*.
- 3. Klik *Enrollment method*.
- 4. Pada baris *Self Enrolment (Student)*, klik ikon mata sehingga baris tersebut tidak berwarna abu-abu.

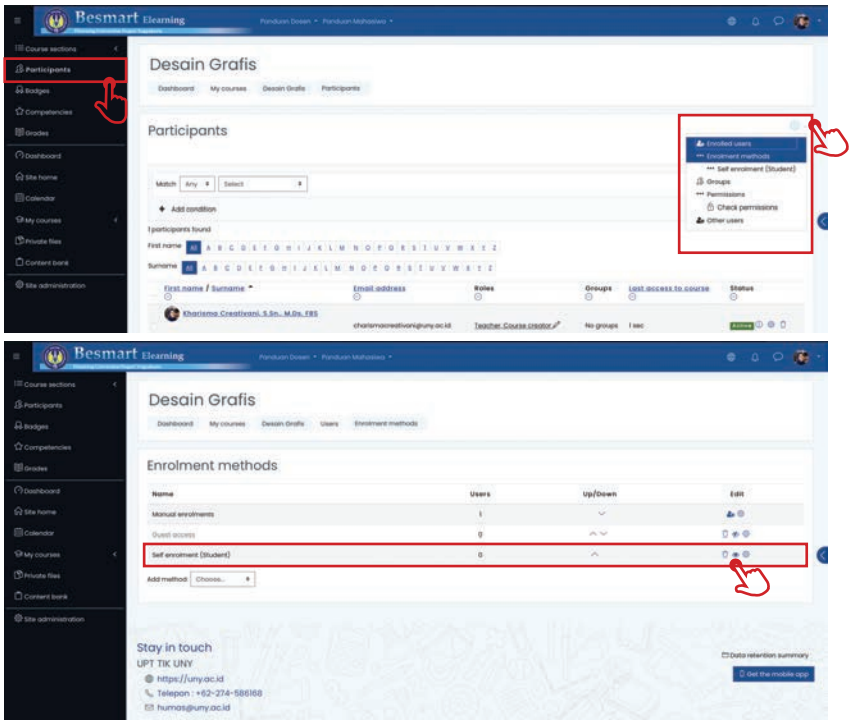

Gambar 2.7 Pengaturan *Enrollment Key* 

 Tanda tempat sampah berarti menghapus *method self enrollment*, tanda mata *(eye)* untuk mengaktifkan atau menonaktifkan, tanda roda gigi  *(gear)* untuk *setting*.

 5. Klik ikon roda gigi (gear) pada baris *Self enrolment (Student)* pada kolo Edit untuk pengaturan form *Self Enrolment*. Pada form *Self enrolment*, isikan kunci yang dikehendaki pada kolom *Enrolment Key*. Kunci inilah yang harus diketikkan ketika siswa mendaftar pada course ini. Untuk menampakkan kunci yang diketik, klik kotak *Unmask.*

#### **Tips!**

Nonaktifkan *Guest access* untuk mencegah akses pengguna yang belum login melihat materi di kelas. Jika menghendaki petunjuk yang lebih detail, anda bisa membaca pada dokumentasi Moodle di https://docs.moodle.org/311/en/Enrolment\_key.

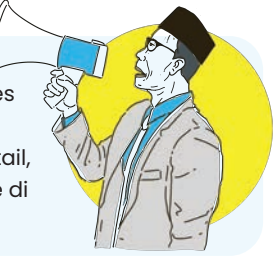

#### **Mengelola Konten Mata Kuliah**

Editing mata kuliah hanya bisa dilakukan oleh teacher pada posisi mode edit ON. Maka teacher dapat menambahkan maupun menghapus activity-resource, serta mengedit konten yang ada. Untuk melakukan editing mata kuliah misalnya mengisikan judul dan deskripsi materi pada setiap topik atau minggu pertemuan, langkah awal yang harus dilakukan adalah klik pada link **Turn editing on**. Tombol berada di sebelah kanan nama mata kuliah ketika dosen memasuki halaman *course.*

Tampilan halaman mata kuliah akan berubah. Akan tampak link edit pada setiap konten. Juga muncul link *Add an activity or resource* pada setiap section. Hal ini berarti *teacher* dapat menambahkan tulisan, aktifitas, maupun materi *(resource)* pada setiap bagian yang dikendaki sesuai kebutuhan. Sebagai contoh untuk sebuah tulisan pada label, langkahnya yaitu :

- 1. Mode edit ON
- 2. Temukan konten yang akan diedit, klik *Edit*, lalu *edit section* pada sebelah kanan.

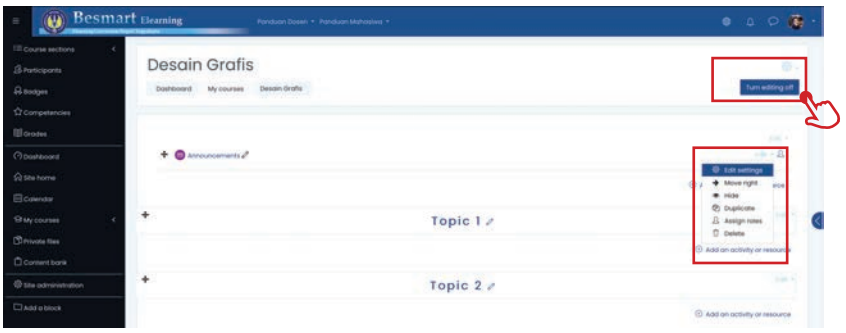

Gambar 2.8 Edit konten mata kuliah

- 3. Isikan teks yang sesuai. Pengaturan standar semisal ukuran font, bold, justified, bahkan menyisipkan tabel dan gambar, dapat dilakukan pada editor ini.
- 4. Tekan **Save changes.**
- 5. Untuk mengedit konten lain, juga dilakukan dengan cara seperti ini. Untuk aktifitas semisal assignment atau quiz, bisa dengan klik tombol gear/setting di sebelah kanan aktivitas.
- 6. Klik edit setting
- 7. Ketikkan deskripsi, tanggal dimulai dan diakhiri, grup mode, activity completion, dan beberapa setting lain yang diperlukan.

### **Drag n drop untuk menambahkan file baru**

- Mode edit on.
- Buka jendela *explorer* atau *finder, drag* salah satu file yang akan ditambahkan.
- Lepas di *section* yang sesuai.
- Geser/*drag* ke atas atau bawah sesuai kebutuhan.

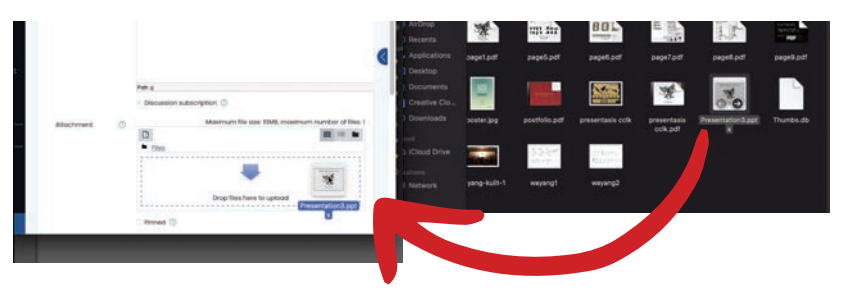

Gambar 2.9 *Drag and drop* 

### **Menambahkan Dosen Pengajar atau Asisten Dosen**

Satu course dapat memiliki lebih dari satu dosen pengajar, dengan cara sebagai berikut:

- 1. Pilih link *Participant* pada navigasi di sebelah kiri.
- 2. Klik *Enrol Users*.
- 3. Pilih **Teacher** pada kolom *Assign roles*. Jika non-editing teacher yang dipilih, maka user yang ditetapkan hanya dapat mengampu tanpa dapat melakukan *edit course*.
- 4. Carilah nama user yang akan dijadikan Dosen dengan mengisi sebagian atau seluruh namanya di kolom *Search* kemudian klik tombol Search. Jika tidak ditemukan, carilah dengan kata kunci akun email UNY-nya.
- 5. Cari nama lain yang dibutuhkan, jika akan meng-e*nroll* lebih dari satu dosen mitra.
- 6. Klik *Enrol users.*

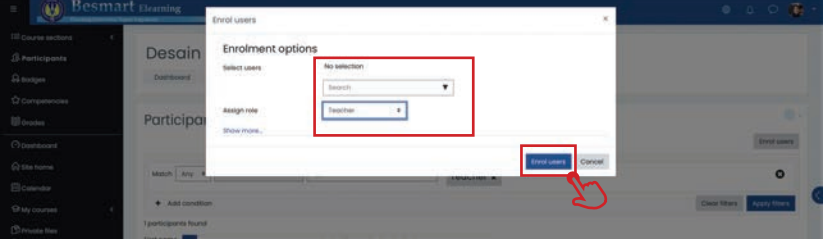

Gambar 2.10 *Enrol* dosen mitra

#### **Tips!**

Cara ini juga dilakukan untuk melakukan enrol mahasiswa secara manual. Hanya saja, assign role-nya diisi dengan student jika yang dienroll adalah mahasiswa.

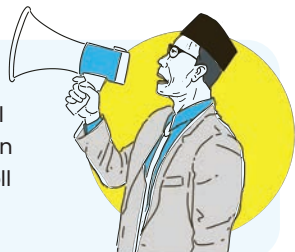

# 3. Manajemen Kelas Virtual

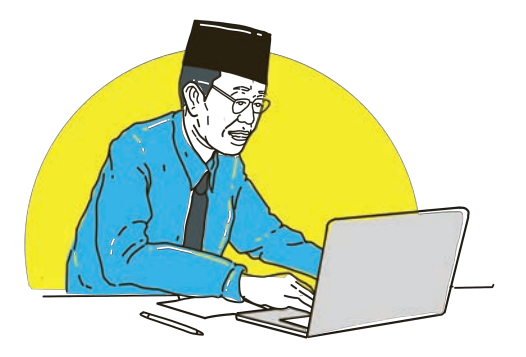

### **Kelas paralel**

Besmart memungkinkan *teacher* menggunakan beberapa kelas paralel untuk berjalan bersamaan dalam sebuah mata kuliah. Hal ini dilakukan dengan meng-enroll mahasiswa ke dalam beberapa kelas (disebut sebagai group). Grup dalam Besmart merupakan kumpulan *student* yang mengikuti *course* tertentu. Grup berguna untuk mengelompokkan *student* menjadi beberapa kelompok dalam sebuah *course* yang sama. Kita dapat menggunakan fitur grup ini untuk mengelompokkan *user/student* sehingga di setiap grup hanya anggota grup tersebut saja yang bisa melihat aktivitas dari rekannya. Contoh penggunaan group dan grouping akan dibahas pada bab selanjutnya.

Alasan menggunakan Grup:

- 1. Anda adalah seorang teacher di sebuah course di mana anda memiliki beberapa kelas dan anda ingin menyaring aktivitas dan *gradebook* sehingga anda hanya melihat satu kelas pada satu waktu.
- 2. Anda seorang *teacher* yang berbagi course dengan *teacher* lain, anda ingin menyaring aktivitas anda dan *gradebook* sehingga anda tidak melihat *student* lain dari rekan *teacher* anda.
- 3. Anda ingin mengalokasikan aktivitas tertentu, *resource* dan topik *course* untuk satu kelas atau kelompok dan anda tidak ingin user lain melihatnya.

Agar bisa menggunakan fitur ini, pastikan setting di pengaturan course sebagai berikut :

- Masuk *course*
- Masuk ke *edit setting course.*
- Pada bagian *groups*, pilih *group mode separate group*.
- Force group mode Yes.

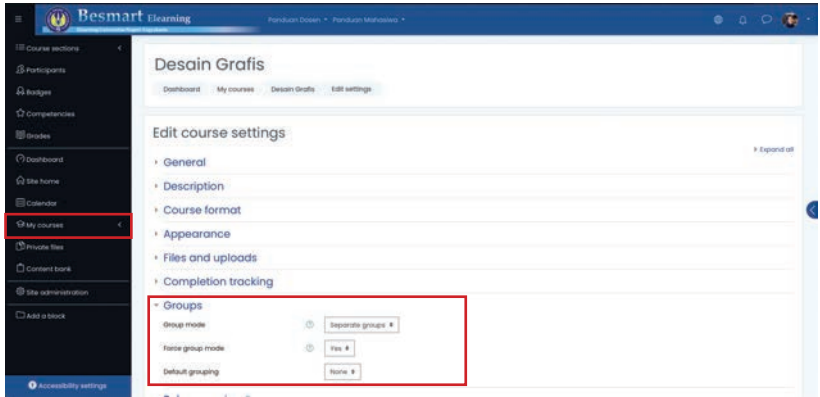

Gambar 3.1 Edit setting course untuk kelas paralel

#### **Membuat kelas paralel**

Langkah membuat kelas paralel pada sebuah *course:*

- 1. Masuk ke *course* yang kita ampu.
- 2. Pada menu *Participant*, klik ikon *gear/setting > Groups.*
- 3. Pada halaman grup, klik tombol *Create group.*
- 4. Pada halaman pembuatan grup, yang harus diisikan adalah nama grup dan *group enrollment key*. Adapun *field* yang lain bersifat opsional.
- 5. Klik tombol *Save changes* untuk menyimpan grup.

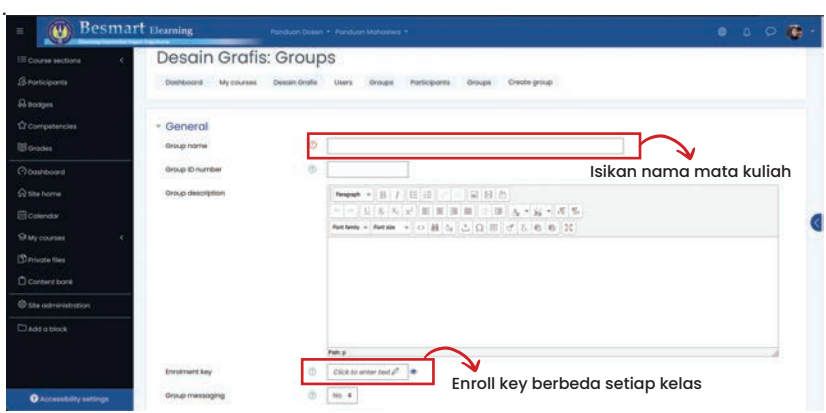

Gambar 3.2 Setting enroll key untuk setiap kelas

#### **Enrolment key kelas**

Pada langkah pembuatan kelas paralel sebelumnya telah dibuat *enrolment key* per kelas. *Key* ini kemudian kita bagikan kepada mahasiswa sesuai kelasnya masing-masing. Sehingga ketika mahasiswa memasukan *enrolment key*, akan ter-enroll secara otomatis ke dalam kelas yang sesuai.

#### **Tips!**

Pada bagian *self enrolment*, juga terdapat enrolment key. Key ini tetap harus ada (disetting, dan tidak kosong), tetapi jangan dibagikan ke mahasiswa. *Use Group Enrollment key* disetting **YES,** agar *key* per kelas juga dikenali.

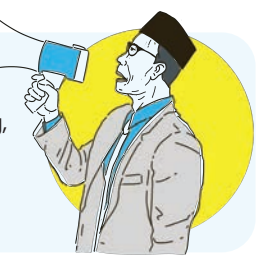

#### **Memasukkan mahasiswa ke kelas paralel secara manual**

Untuk memasukkan mahasiswa ke dalam grup/kelas parallel secara manual, langkahnya adalah

- 1. Pada menu Participant, klik ikon gear/setting > Groups.
- 2. Pilih nama grup pada laman Group, lalu klik *Add/remove users.*
- 3. Pada laman **Add/remove user**, pilih teacher dan student dari daftar di sebelah kanan lalu klik tombol Add untuk menambahkan user kedalam grup. Student yang tampil pada potential member, hanyalah student yang sudah ter-enroll pada course dengan enrollment key utama. Jika belum muncul, maka perlu dienroll terlebih dahulu secara manual atau pun mandiri.

| <b>Besmart</b> Elearning<br>n                                                                     | Panduan Dosin · Panduan Michaelwa ·                                                                                                |                                                                                                    | $\begin{array}{ccc}\n\bullet & \circ & \circ & \bullet\n\end{array}$ |
|---------------------------------------------------------------------------------------------------|----------------------------------------------------------------------------------------------------|----------------------------------------------------------------------------------------------------|----------------------------------------------------------------------|
| <b>III</b> course sections<br><b>Shortcloonts</b>                                                 | <b>Desain Grafis</b>                                                                                                    |                                                                                                    |                                                                      |
| <b>A sugges</b><br>÷<br><b>C</b> competencies<br><b>III</b> Grades                                | Dashboard<br>Wycourses<br>Desain Grafis<br><b>Firticipanis</b><br><b>STATISTICS</b><br>52223324<br>Add/remove users: Desain Grafis | Additionnove users<br>Groups<br><b>VERSION</b>                                                                                               |                                                                      |
| Openhoord<br><b>Q stu home</b><br><b>El</b> calendar<br><b>BM</b> courses<br><b>C</b> Provide New | Droup members<br>None                                                                                                    | <b>Futerbisi members</b><br>Multiple roles (I)<br>Kharisma Crastivani, 5:5n, M.Dr. 781 (charismacreativani puns<br>4441<br><b>Terroris F</b> | Selected usef a<br>membership                                        |
| Content borik<br><sup>6</sup> She administration<br>Dasrassor                                     |                                                                                                    |                                                                                                    |                                                                      |
| <b>Q</b> Accessibility settings                                                                   | Clear.<br>Search <sup>®</sup>                                                                                                    | <b>Clear</b><br>Secretiv                                                                                                    |                                                                      |

Gambar 3.3 Memasukkan anggota grup secara manual

# 4. Menyiapkan Materi *(Resource)* ke Dalam Besmart

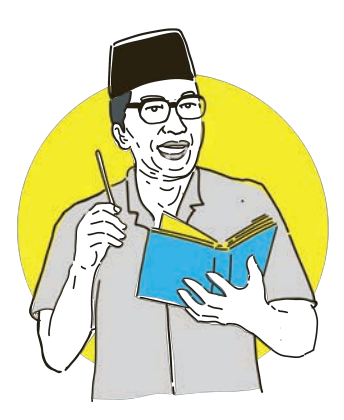

# **Mengunggah Materi**

Agar sebuah course menjadi lebih bermakna, *teacher* perlu mengunggah materi pendukung pada course. Dalam Besmart terdapat fasilitas *Resource*  yang dapat digunakan untuk mengunggah file, link, atau resource lainnya sebagai media pendukung pembelajaran. Fasilitas *Resource* ini dapat diakses oleh Teacher dalam mode edit untuk dimasukkan ke dalam *course.* Untuk menambahkan *resource* pada sebuah *course*, dilakukan langkah sebagai berikut :

- 1. Mode edit **ON**.
- 2. Menentukan, pada *week*/bagian manakah *resource* ini akan ditampil kan. Jika belum bisa menentukan, maka tidak perlu khawatir karena *resource* ini dapat dipindahkan di kemudian hari. Pilih salah satu secara acak.
- 3. Klik tombol *add an activity or resource* untuk menambahkan *resource*  kedalam *course*, akan tampak beberapa *resource* yang dapat dipilih.

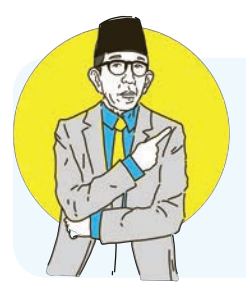

#### **Tips!**

Jika hanya akan menambahkan sebuah file pdf atau gambar, lebih praktis menggunakan cara *drag n drop.* Dokumentasi Moodle http://docs.moodle.org/311/en/mod/resource/view

| <b>Besmart</b> Hearing                                                       |                                                                                           | Add an activity or resource             |                                           |                                       |                                |                                |                                             | $\infty$ | 0 0 0 0                                                                       |
|------------------------------------------------------------------------------|-------------------------------------------------------------------------------------------|-----------------------------------------|-------------------------------------------|---------------------------------------|--------------------------------|--------------------------------|---------------------------------------------|----------|-------------------------------------------------------------------------------|
| III Course sections<br><b>B</b> Participants                                 | Desain<br><b>Destructed</b>                                                               | Sagrey.<br>w.<br>Activities             | Estourost                                 |                                       |                                |                                |                                             |          | Carl activity off                                                             |
| <b>B</b> sudges<br>C Competencies<br>El depoint                              |                                                                                           | GS.<br>Assignment<br>$\sigma$ $\Omega$  | Θ<br>Attendance<br>立面                     | Θ<br><b>Book</b><br>$\alpha$ $\alpha$ | Choice<br>$\alpha$ in          | Dobobove<br>$\sigma$ $\sigma$  | External tool<br>0.0                        |          | ٠                                                                             |
| Obstribuord<br>(a) Site home                                                 | $+$ O                                                                                     | $\oplus$<br><b>Environce</b><br>立项      | 0<br>$\dot{m}$<br>$\alpha$ $\bar{\omega}$ | ⋒<br><b>Pointed</b><br>0.0            | Θ<br>Forum<br>$\alpha \cdot 0$ | œ<br><b>Oldsing</b><br>0<      | o<br>Google Meet** for<br>- Lincolne<br>0.0 |          | $-1$<br>El Addiscipatoris de legendos                                         |
| <b>Econom</b><br><b>Quy courses</b><br><b>Christo ties</b>                   |                                                                                           | <b>MILconterd</b><br>раскоде<br>$O$ $O$ | Interactive<br>Content<br>$D - D$         | ශ<br>Lisbert<br>$O$ $D$               | <b>Seeson</b><br>00            | e<br>Pope<br>☆ ①               | Questionnelle<br>$\alpha$ - $\alpha$        |          |                                                                               |
| <b>D'ontent bank</b><br><b><i>Q the interestimates</i></b><br>Classica block |                                                                                           | e<br>Dulf<br><b>女</b> (0)               | <b>SCORM presingle</b><br>$D$ $D$         | <b>Survey</b><br>00                   | 4.004<br>$\alpha$ . $\Box$     | $\bullet$<br><b>Mar</b><br>0.0 | ⊛<br>Workshop<br>立                          |          | <b>B Att manuty or remote</b><br><b>Bost Section</b><br>Trave 2 $\rightarrow$ |
| O accountably entirely.                                                      | Stay in touch<br><b>UPT TK UNY</b><br>the https://uny.ac.id<br>L. Telepon: +62-274-586166 | Θ<br><b>Zoom Investing</b><br>中间        |                                           |                                       |                                |                                | $\rightarrow$                               |          | <b>COMMISSION SERVICE</b><br>3 diet the multile lays                          |

Gambar 4.1 Menambahkan resource/materi ajar

# **Menambahkan Label/Text**

Tulisan bisa ditambahkan untuk memperjelas konten mata kuliah. Atau dapat juga digunakan untuk memberikan sub judul di dalam sebuah topic/ section. Caranya yaitu :

- 1. Mode edit ON.
- 2. Add *activity or resource*.
- 3. Pilih label.
- 4. Tuliskan isi text yang dikehendaki. Setting sederhana bisa dilakukan misalnya dengan mengubah ukuran font dan aksesoris lain.
- 5. Bagi yang mampu, bisa mengeksplorasi dengan klik edit html source.
- 6. Klik simpan.

| <b>Besmart</b> Homing                                                   |                                                              | Add an activity or resource                   |                                             |                                    |                                     |                               |                                        | 0 0 0 0                                                             |
|-------------------------------------------------------------------------|--------------------------------------------------------------|-----------------------------------------------|---------------------------------------------|------------------------------------|-------------------------------------|-------------------------------|----------------------------------------|---------------------------------------------------------------------|
| Ill course sections<br>S Participants                                   | Desain                                                       | SBOYCE.                                       |                                             |                                    |                                     |                               |                                        | ٠                                                                   |
| <b>B</b> sodges                                                         | <b>Contractor</b>                                            | <b>VAR</b><br>Activities                      | Resources                                   |                                    |                                     |                               |                                        | <b>Turn entiting off</b>                                            |
| C Competencies<br>E dopper                                              |                                                              | $^{\circ}$<br>Assignment<br>$\sigma$ $\Omega$ | Θ<br>Attendance<br>立. (0)                   | ⋒<br><b>Book</b><br>0 <sup>2</sup> | Choice<br>立即                        | Dobobove<br>$\sigma$ $\sigma$ | External tool<br>$\alpha$ $D$          | ٠                                                                   |
| Obstribuord                                                             | $+$ O                                                        | $\oplus$                                      | $\circ$                                     | ⊜                                  | G                                   | G)                            | o                                      | $-1.1$                                                              |
| (a) Site home<br>Economic                                               |                                                              | <b>Environce</b><br>立项                        | $\dot{m}$<br>0.0                            | Foldet<br>$0$ $0$                  | Forces<br>$\alpha \cdot \mathbb{D}$ | <b>Oldssorp</b><br>0<         | Google Meet** for<br>- Lincolne<br>0.0 | El Add art public pol lasmada                                       |
| Guyoune<br>Christin fire                                                |                                                              | <b>MILconner</b><br>раскоде<br>$O$ $O$        | Interactive<br>Content<br>$\alpha$ $\alpha$ | ۵<br>Lisburg<br>$O$ $O$            | <b>Sesson</b><br>00                 | Θ<br>Pope<br>☆ ①              | Questionnelle<br>$\alpha$ - $\alpha$   |                                                                     |
| <b>D'ommibori</b><br><b><i>Q the interestimates</i></b><br>Died o block |                                                              | ⊜<br>Dule<br><b>女</b> (0)                     | <b>SCORM prackraje</b><br>0<0               | <b>Survey</b><br>00                | p:0                                 | Ø<br>Mar<br>0.0               | æ<br>Workshop<br>☆ ◎                   | <b>B</b> AAt an activity or numeros<br><b>Bost Section</b><br>num 2 |
|                                                                         | Stay in touch<br><b>UPT TIK UNY</b><br>the https://uny.ac.id | ٥<br><b>Zoom Heeting</b><br>0.0               |                                             |                                    |                                     |                               | ÷                                      | <b>CO Danie Instantinen supremory</b><br>D dat the mainle ago       |
| <b>O</b> Ancora kidly settings                                          | L. Telepon: +62-274-586166                                   |                                               |                                             |                                    |                                     |                               |                                        |                                                                     |

Gambar 4.2 Menambahkan Label

#### **Insert Picture**

Menyisipkan gambar bisa dilakukan dengan menyisipkannya pada text yang sudah ada, ataupun menambahkan gambar saja.Untuk menambahkan gambar saja, bisa dengan cara drag n drop ke dalam course pada posisi mode edit ON. Untuk menambahkan gambar disertai tulisan, yaitu dengan cara :

- 1. Mode edit ON.
- 2. Menambahkan label.
- 3. Pada editor text, klik tambahkan gambar.
- 4. Unggah file gambar dengan cara klik *Choose File.*

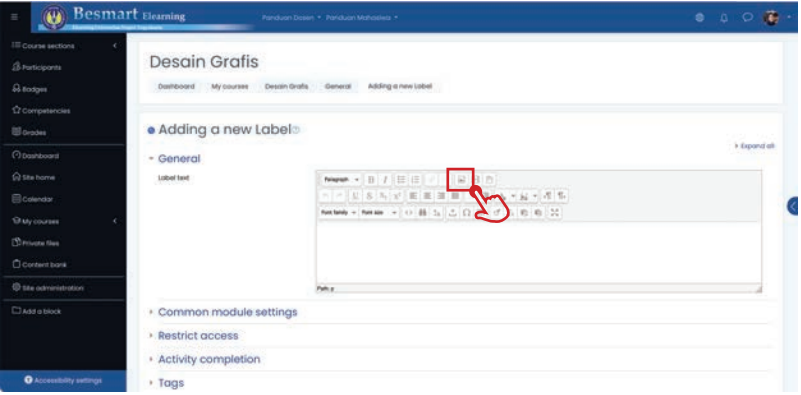

Gambar 4.3 Mengunggah gambar

- 5. Cari file gambar yang akan diunggah, lalu pilih Upload this file.
- 6. Pilih OK dan Save and return to course untuk kembali ke tampilan awal.

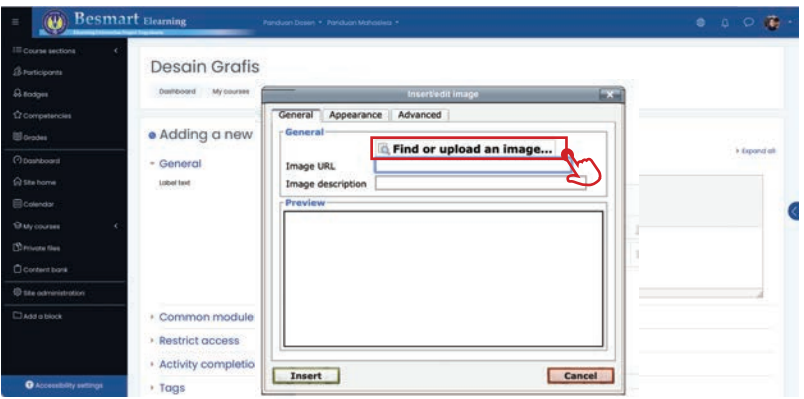

Gambar 4.4 Memilih file gambar

#### **Embed Youtube**

Saat ini youtube telah berkembang menjadi sebuah bank video yang banyak diakses. Konten di dalamnya pun variatif, tidak sedikit yang bersifat edukatif dan mendukung materi perkuliahan. Jika dosen ingin menampilkan video dari youtube kedalam course maka video tersebut dapat di-embed tanpa perlu mendownload-nya, dengan langkah sebagai berikut.

- 1. Mode edit **ON**.
- 2. Klik add new activity or resource > pilih label > Add.
- 3. Berikan pengantar atau jelaskan sumber URL nya jika diperlukan.
- 4. Buka tab baru, cari video dalam Youtube yang akan di-embed.
- 5. Cari file video yang akan diunggah, lalu pilih Upload this file.
- 6. Pilih OK dan Save and return to course untuk kembali ke tampilan awal.

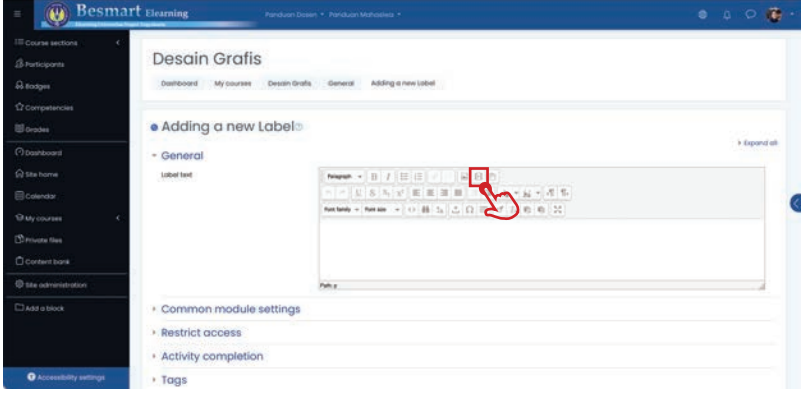

Gambar 4.5 Mengunggah video

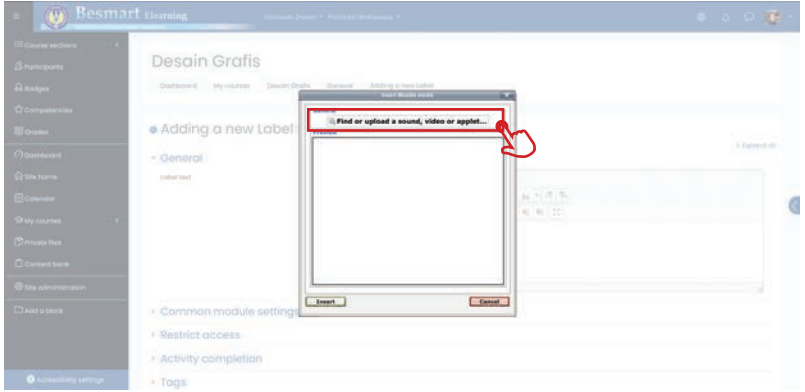

Gambar 4.4 Memilih file video

# **Unggah Materi (PDF, Word, dll) dari Komputer**

Untuk mengunggah file dari komputer, dapat dilakukan dengan cara *drag n drop.*

- 1. Masuk course.
- 2. Mode edit ON.
- 3. Buka explorer atau finder dari komputer
- 4. Temukan file yang akan diupload sebagai materi.
- 5. Drag n drop ke dalam course.
- 6. Ubah ke posisi yang seharusnya dengan menggeser ke atas atau ke bawah pada tanda crosshair (+).
- 7. Ganti nama dengan klik tanda pensil/edit jika diperlukan lalu tekan enter.

### **Unggah Materi PDF dari Google Drive**

Besmart memungkinkan teacher mengunggah file yang tersimpan di google drive kita. Caranya yaitu :

- 1. Masuk course dan mode edit ON.
- 2. Klik **add activity or resource.**
- 3. Pilih file > Add.
- 4. Berikan judul file tersebut lalu klik ikon add file di kotak Select files.
- 5. Pada file picker, pilih Besmart Google Drive dan klik tombol Login to your account.
- 6. Klik **Select this file** setelah menemukan file yang dicari.
- 7. Klik simpan.

#### **Memberikan tautan URL**

URL dapat digunakan untuk memberikan tautan / link pada website atau file online lain.

- 1. Masuk course dan mode edit ON.
- 2. Klik **add activity or resource.**
- 3. Pilih URL > Add.
- 4. Mengisikan judul URL dan alamat URL yang valid dan bisa diakses.
- 5. Klik Simpan.

# 5. Menyiapkan Assignment pada Besmart

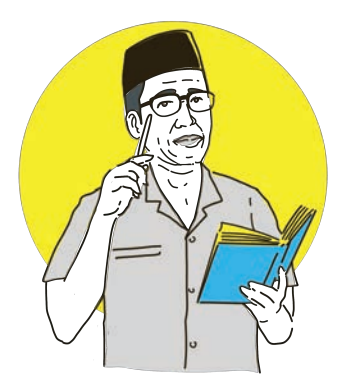

### **Membuat Assignment**

Assignment atau tugas yang dibuat dan/atau diupload oleh student kemudian akan diberikan penilaian oleh dosen atas pekerjaan student tersebut. Jenis-jenis tugas yang disediakan yaitu :

- 1. Upload file.
- 2. Online text.
- 3. Kombinasi upload file dan online text.
- 4. Tugas yang dikumpulkan secara offline.

Berikut penjelasan untuk masing-masing jenis tugas.

# **1. Upload file**

Tugas upload file merupakan tugas di mana student mengumpulkan tugas yang diberikan oleh teacher dengan cara mengunggah file ke Besmart. File yang diupload dapat berupa dokumen, gambar, video, dan jenis file digital lainnya. Teacher dapat melakukan pengaturan jumlah dan besar file yang dapat diunggah oleh student. Selain itu, teacher dapat mengatur waktu batas pengumpulan file oleh student. Student dapat melakukan perubahan dengan menghapus atau mengganti file tugas yang telah diupload selama teacher belum memberikan penilaian terhadap tugas tersebut.

# **2. Online text**

Pada tugas online text, student mengumpulkan tugas dengan mengetikkan text ke dalam editor yang disediakan di Besmart. Selain dengan mengetikkan text secara langsung pada editor BeSmart, student dapat terlebih dahulu mengetik di aplikasi pengolah kata seperti word, kemudian menyalinnya pada editor Besmart. Berikut tampilan tugas jenis online text yang akan tampil pada halaman student.

### **3. Kombinasi upload file dan online text**

Pengumpulan tugas pada jenis ini merupakan kombinasi dari tugas jenis upload file dan online text. Mahasiswa dapat menuliskan jawaban pada kotak online text, sekaligus diberikan wadah untuk unggah file tugas.

### **Pengaturan Assignment**

Berikut langkah-langkah bagi dosen untuk menambahkan tugas di matakuliah yang diampu.

- 1. Masuk course.
- 2. Mode edit ON.
- 3. Pilih salah satu week/section yang akan ditambahkan assignment. Klik **Add an activity or resource** pada section ini. Sebagaimana dijelaskan pada bab sebelumnya, activity yang berupa assignment ini juga dapat dipindahkan menuju section lain jika diperlukan.
- 4. Pilih **Assignment** pada kolom ACTIVITIES , lalu klik tombol **Add** di bagian bawah. Perhatikan bahwa ketika memilih salah satu activity maupun resource, maka akan muncul keterangan di bagian kanannya.
- 5. Isikan rincian instruksi Assignment pada kotak deskripsi yang tersedia.
- 6. Availability, digunakan untuk mengatur tentang kapan student boleh mulai mengumpulkan dan kapan paling akhir tugas boleh dikumpulkan.
- 7. Submission types, fitur ini digunakan untuk mengatur tipe pengumpulan tugas berupa "Online text" dan "File Submission", yang dipilih salah satu atau keduanya.
- 8. Word limit digunakan untuk membatasi jumlah dari text jawaban.
- 9. Maximum number of uploaded files" digunakan untuk membatasi jumlah upload file.
- 10. Maximum submission size" digunakan untuk membatasi ukuran file yang di upload.
- 11. Common module setting digunakan untuk pengaturan grouping yang diizinkan mengakses assignment ini.

# **Menilai Assignment**

Berikut langkah untuk menilai tugas :

- 1. Masuk course dan klik assignment yang akan dinilai
- 2. Klik grade
- 3. Klik filter requires grading
- 4. Isikan nilai pada kolom grade
- 5. Save and show next

# 6. Menyiapkan Forum Diskusi pada Besmart

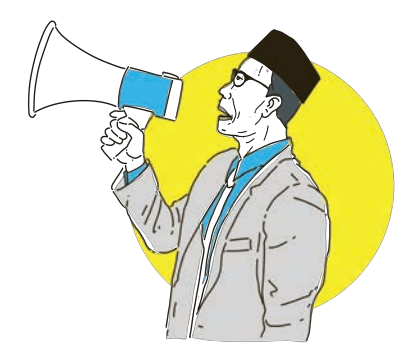

Aktivitas forum dapat dijabarkan sebagai media untuk berdiskusi di dalam pembelajaran kelas antara pengampu matakuliah dengan peserta didik dan antar peserta didik dengan peserta didik yang lainnya. Forum dapat diasosiasikan dengan papan pengumuman yang digunakan untuk berdiskusi tentang topik tertentu. Dalam forum diskusi baik pengampu maupun peserta didik dapat melakukan diskusi dengan saling berkomentar mengenai topik tertentu.

### **Pengaturan Forum Diskusi**

Langkah-langkah untuk membuat forum adalah sebagai berikut:

- 1. Mode edit ON.
- 2. Klik **Add an activity or resource** pada section yang dikehendaki.
- 3. Pada jendela yang muncul pilih **Forum** kemudian klik **Add**.
- 4. Isikan nama forum dan deskripsinya.
- 5. Pilih tipe forum yang paling sesuai dengan proses diskusi yang dikehendaki.
- 6. Pengaturan tanggal dan yang lainnya.
- 7. Klik simpan.

Pilihan tipe forum yang lain adalah: **A single simple discussion** dimana forum hanya dapat berisi topik tunggal. Tipe ini dipilih jika topik diskusi hanya akan berfokus pada topik tertentu (peserta tidak dimungkinkan membuat topik baru); Pilihan **Each person post one discussion** akan berdampak pada peserta akan dapat menambahkan satu topik baru sehingga pilihan ini cocok untuk membuat peserta dapat memulai topiknya masing-masing untuk membangun refleksi mengenai pemahaman suatu topik pada peserta.

Pilihan berikutnya adalah tipe **Q and A forum** yang akan mewajibkan peserta membuat kiriman (posting) topik agar dapat melihat dan juga dapat memberikan tanggapan untuk topik yang sudah dibuat; Pilihan selanjutnya adalah **Standard forum displayed in a blog-like format** yang menampilkan topik seperti blog dimana yang pertama kali memberikan posting akan ditampilkan; Pilihan terakhir adalah **Standard forum for general use** yang merupakan setting standar yang terbuka dimana setiap peserta dapat memulai dengan topik baru setiap saat. Pilihan ini merupakan pilihan terbaik untuk membuat forum dengan tujuan umum.

| <b>Besmart</b> Hearing                                |                                                                                           | Add an activity or resource                           |                                      |                        |                                     |                                     |                                                 | 0 0 0 0 0                                                                     |
|-------------------------------------------------------|-------------------------------------------------------------------------------------------|-------------------------------------------------------|--------------------------------------|------------------------|-------------------------------------|-------------------------------------|-------------------------------------------------|-------------------------------------------------------------------------------|
| III Course sections<br>Il ranopara                    | Desain                                                                                    | SBOYEV)<br>W.<br>Activities                           | Resources                            |                        |                                     |                                     |                                                 | ٠                                                                             |
| <b>G</b> sudges<br>O competencies<br><b>El dopore</b> | <b>Continued</b>                                                                          | ⋒<br>Assignment<br>$\sigma$ $\Omega$                  | o<br>Attendance<br>立面                | ⋒<br><b>Book</b><br>00 | Choice<br>$\alpha$ in               | Dobobove<br>$\sigma$ $\sigma$       | External tool<br>$\alpha$ $D$                   | fram entiring off<br>                                                         |
| <b>Opartoon</b><br>(a) Site home<br><b>Ecolondar</b>  | $+ 0$                                                                                     | $\oplus$<br><b>Environce</b><br>$\alpha$ .            | $\circ$<br>$\dot{m}$<br>0.0          | ⊜<br>Poider.<br>0.0    | Θ<br>Edmonto<br>$\alpha$ - $\alpha$ | <b>Oldstating</b><br>0 <sup>1</sup> | o<br>Google Meet** for<br>- Lincolne<br>$O$ $O$ | $1.44 \pm 1.1$<br>El Add an activity or immunity                              |
| Guyosinee<br>Christo ties<br>Ci contentiborii         |                                                                                           | <b>MS</b> conterd<br>раскоде<br>$O$ $O$               | Interactive<br>Content<br>$\alpha$ 0 | ۵<br>Lisbell<br>00     | <b>Seeson</b><br>0.0                | Page<br>$\phi$ $\oplus$             | Questionnelle<br>$\alpha$ - $\alpha$            |                                                                               |
| <b>O</b> the interestimation:<br>Diedeblock           |                                                                                           | e<br>Dulf<br><b>女 (B)</b>                             | <b>SCORM presingle</b><br>$D$ $D$    | <b>Survey</b><br>00    | Ξ<br>p:0                            | Ø<br><b>Max</b><br>0.0              | œ,<br>Workshop<br>$\alpha$ $0$                  | <b>B AAS an activity or resource</b><br><b>Bost Section</b><br>Trave 2 $\geq$ |
| <b>O</b> Ascountsby entirely.                         | Stay in touch<br><b>UPT TK UNY</b><br>the https://uny.ac.kt<br>L. Telepon: +62-274-586166 | $\circ$<br><b>Zoom Heeting</b><br>$\alpha$ - $\alpha$ |                                      |                        |                                     |                                     | ਵ                                               | <b>CODITA Interdiers surroway</b><br>C diet the multile lays                  |

Gambar 6.1 Menambahkan forum

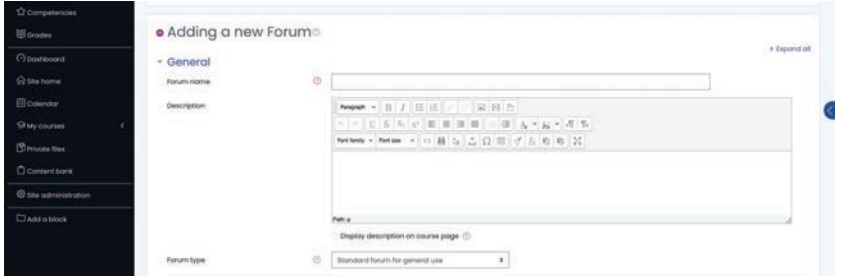

Gambar 6.2 Pengaturan forum diskusi

# **Memantik diskusi dan membalas/reply forum diskusi**

Berikut ini langkah untuk memantik diskusi dan membalas forum diskusi :

- 1. Klik pada forum kemudian klik **Add a New discussion topic**.
- 2. Isikan subject (judul posting) dan message (isi posting).
- 3. Jika course ini digunakan untuk kelas paralel, klik advanced.
- 4. Pilih posting ini ditujukan untuk Kelas apa. Dosen juga bisa mencentang **Post copy to all group**, jika posting ini ditujukan untuk semua kelas. Lewatkan langkah ini jika course tidak digunakan untuk kelas paralel.
- 5. Klik post to forum.
- 6. Untuk menanggapi suatu topik klik **Reply** (tanggapi) di bawah posting yang dikehendaki.

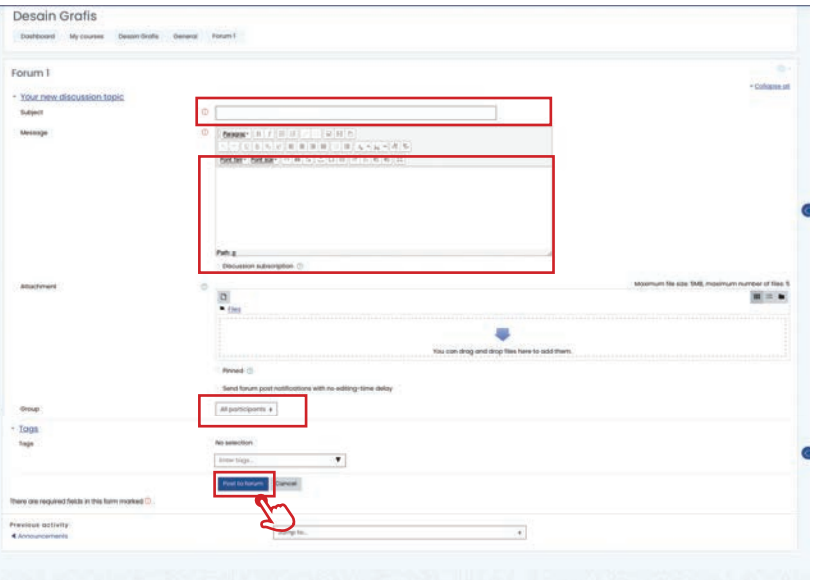

Gambar 6.3 Memberikan pemantik diskusi

# 7. Membuat Quiz di Besmart

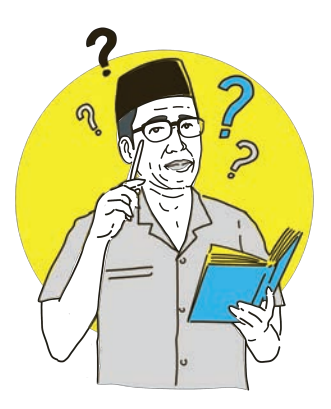

#### **Bank Soal**

Bank soal memungkinkan teacher untuk menyimpan semua pertanyaan. Selanjutnya, pertanyaan tersebut bisa ditampilkan pada quiz yang dikehendaki. Misalnya soal 1.1 di materi 1, bisa dimunculkan di quiz materi 1 dan di quiz UAS. Akses bank soal terdapat pada menu **Course Administration** > **Question Bank**. Didalamnya terdapat beberapa submenu diantaranya :

- 1. *Questions* : melihat daftar pertanyaan
- 2. *Categories* : folder tempat menyimpan pertanyaan
- 3. *Import* : Import pertanyaan dari file txt
- 4. *Export* : Export isi question bank

# **Kategori (folder) dalam bank soal**

Kategori question bank ini dapat digambarkan sebagai folder tempat menyimpan question. Dosen bisa membuat beberapa kategori misalnya kategori soal materi 1, kategori soal materi 2, dan seterusnya. Cara membuat kategori question bank adalah:

- 1. Masuk **course**, klik **gear/setting.**
- 2. Klik **more**/selengkapnya
- 3. Pada bagian **Question Bank** klik **Categories**.
- 4. Ketikkan nama kategori. Misalnya Soal untuk Materi 1. Parent category merupakan "folder" di mana kategori ini akan diletakkan.
- 5. Klik Add category.
- 6. Lanjutkan untuk materi selanjutnya, misalnya Soal tentang Bumi. Nantinya, pertanyaan akan diimport ke masing-masing category agar lebih mudah ditemukan.

# **Membuat Quiz dan Pengaturannya**

Membuat quiz berarti menampilkan pertanyaan dari bank soal agar dapat dikerjakan oleh mahasiswa. Caranya yaitu sebagai berikut :

- 1. Mode edit **ON.**
- 2. Pilih di topik atau Weeks mana yang ingin ditambahkan kuis. Sebagaimana activity dan resource yang lain, quiz juga dapat dipindahkan ke section/week yang lain jika diperlukan.
- 3. Dari menu drop down **Add an activity or resource**, pilih **Quiz**.
- 4. Isikan ruas-ruas pengaturan yang akan Anda berlakukan untuk sajian kuis Anda.
- 5. **Open** dan **Close the quiz**, menetapkan tanggal dan waktu quiz dibuka dan ditutup. Tetapan ini menentukan rentang waktu siswa dapat mengerjakan quiz. Di luar rentang waktu ini, siswa tidak dapat lagi mengikuti quiz.
- 6. **Time limit**, digunakan untuk menetapkan apakah ada batasan waktu penyelesaian quiz atau tidak. Bila dibatasi, siswa akan dikeluarkan dari quiz bila waktu habis. Enable berarti opsi diaktifkan. Jika tanda centang pada enable dihilangkan, berarti opsi tersebut tidak diaktifkan.
- 7. **When time expires**: Teacher menentukan apa yang terjadi ketika batas waktu penyelesaian quiz telah habis. Opsi yang lazim digunakan adalah "Open attempts are submitted automatically" artinya ujian yang sedang ditempuh akan di submit atau dikumpulkan secara otomatis ketika waktu habis.
- 8. **Grade**

 **Grade category**: Jika sudah membuat kategori di gradebook, dapat memilih salah satu kategori untuk quiz ini.

**Grade to pass:** Menentukan passing grade quiz.

 **Attempts allowed**: berapa kali siswa diperbolehkan menempuh quiz. **Grading method**: Pilihan ini terkait dengan Attempts allowed kalau dipilih lebih dari 1 attempt. Pengajar bisa memilih Highest grade (nilai tertinggi), The average grade (rerata), *The first attempt*  (yang pertama), atau The last attempt (yang terakhir).

9. **Layout**

 **New page:** Membatasi berapa jumlah pertanyaan dalam setiap halaman. **Navigation method**: (muncul dengan mengklik Show More) Pilih Sequential untuk memaksa siswa mengerjakan quiz secara urut. Pilih Free untuk membebaskan siswa memilih nomor quiz yang dikerjakan.

10. Klik simpan.

# **Menambahkan soal dari bank soal ke dalam Quiz**

Setelah dibuat, quiz masih kosong dan perlu diisi dengan pertanyaan dari bank soal. Sebagai catatan, soal hanya bisa ditambahkan atau dikurangi selama belum ada attempt dari mahasiswa. Caranya menambahkannya yaitu dengan :

- 1. Klik quiz
- 2. Klik gear/setting
- 3. Klik edit quiz
- 4. Tentukan nilai maksimal, misalkan 100, tekan save.
- 5. Jika urutan pertanyaan akan diacak antara siswa satu dengan lainnya, klik **shuffle**.
- 6. Klik Add > From question bank.
- 7. Cari kategori yang sesuai, lalu pilih pertanyaan yang sudah diimport
- 8. Klik add selected questions to the quiz.

# **Melihat nilai/Attempt Quiz**

Setelah mahasiswa mengerjakan quiz, dosen dapat melihat nilai. Dosen juga dapat memfilter sesuai kelas/group, melakukan export dan download, atau menghapus salah satu attempt jika diperlukan. Caranya adalah sebagai berikut :

- 1. Masuk quiz, klik attempt : xx (yang menunjukkan jumlah attempt quiz)
- 2. Di halaman quiz result, bisa di filter sesuai group/kelas paralel (filter di bagian atas)
- 3. Bisa difilter tampilannya, apakah yang sudah attempt, atau yang belum attempt
- 4. Bisa di download sesuai kebutuhan
- 5. Mark for each question untuk menampilkan nilai per jawaban mahasiswa
- 6. Tombol download untuk mengunduh hasil quiz.

# 8. Konten Pembelajaran Interaktif dengan H5P

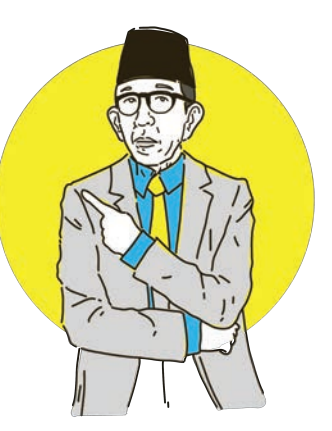

Besmart yang dibangun dengan core moodle menyediakan konten interaktif dengan H5P. H5P merupakan framework gratis, open source, dan responsive yang dapat diintegrasikan ke dalam moodle. H5P dapat dipadukan dengan video untuk menyediakan video interaktif, yaitu video dari Youtube atau sumber lain yang dipadukan dengan pertanyaan atau aktivitas lain yang harus dilakukan oleh student. H5P sendiri merupakan framework web berbasis HTML 5 yang menyediakan akses untuk berbagai konten interaktif misalnya quiz, presentasi, video interaktif, pilihan ganda, drag and drop dan sebagainya.

|                          | H-P., Select content type                                                   | $\check{~}$    | H-P. Select content type                                                           | $\overline{\phantom{a}}$ |
|--------------------------|-----------------------------------------------------------------------------|----------------|------------------------------------------------------------------------------------|--------------------------|
|                          | C Create Content O Upload                                                   | e Paste        | <b>B</b> Create Content O Upload                                                   | a Paste                  |
|                          | Search for Content Types                                                    | $\alpha$       | Search for Content Types                                                           | $\alpha$                 |
| Ovive                    | <b>All Content Types</b><br>Ato Z<br>Newest First<br><b>Popular First</b>   |                | All Content Types<br>Newest First<br><b>Popular First</b><br>Ato Z<br><b>Show:</b> |                          |
| 20                       | <b>Interactive Video</b><br>Create videos enriched with interactions        | <b>Details</b> | Mark the Words<br>Create a task where users highlight words                        | <b>Details</b>           |
| $\overline{P}$ in<br>SBC | <b>Course Presentation</b><br>Create a presentation with interactive slides | <b>Details</b> | Audio<br>G<br>Upload an audio-recording                                            | <b>Details</b>           |
|                          | <b>Multiple Choice</b><br>Create flexible multiple choice questions         | <b>Details</b> | 랑<br>Essay<br>Create Essay with instant feedback                                   | <b>Details</b>           |
| FЫ                       | Quiz (Question Set)<br>Create a sequence of various question types          | <b>Details</b> | Summary<br>×<br>Create tasks with a list of statements                             | <b>Details</b>           |
|                          | Fill in the Blanks<br>Create a task with missing words in a text            | <b>Details</b> | <b>Personality Quiz</b><br>$2^{\circ}$<br>Create personality quizzes               | <b>Details</b>           |
| Ε                        | <b>Orag the Words</b><br>Create text-based drag and drop tasks              | <b>Details</b> | <b>Interactive Book</b><br>目前<br>Create small courses, books and tests.            | <b>Details</b>           |
| Ξ                        | Column<br>Organize HSP content into a column layout                         | <b>Details</b> | Image Choice<br>明<br>Create a task were the alternatives are images                | <b>Details</b>           |
|                          | <b>Drag and Drop</b><br>Create drag and drop tasks with images              | <b>Details</b> | <b>Twitter User Feed</b><br>E                                                      | <b>Details</b>           |

Gambar 8.1 Beberapa pilihan konten interaktif

Berikut ini adalah contoh pembuatan konten video kreatif:

- 1. Masuk course, mode edit **ON.**
- 2. Menuju ke section yang diinginkan, klik **Add activity or resource**.
- 3. Klik **H5P Interactive Content** (ikon warna hijau muda).

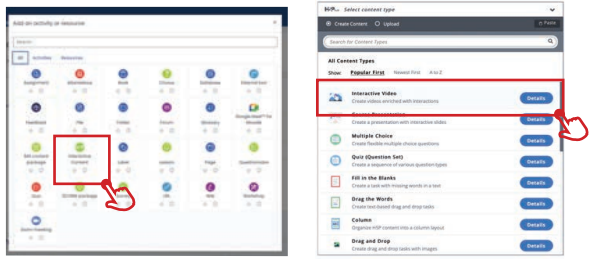

- 4. Masukkan deskripsi video.
- 5. Pada bagian editor, pilih jenis yang dikehendaki misalnya **Interactive Video.**
- 6. Klik **Detail > Use.**

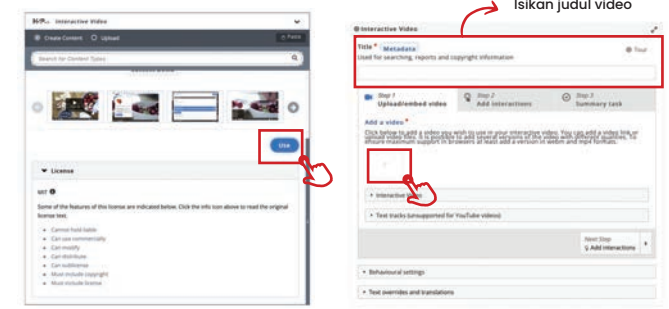

- 7. Masukkan title yang dikehendaki, misalnya "Video Profil UNY"
- 8. Klik ikon + di bawah tulisan "Add a video" untuk menambahkan video.
- 9. Tempel link URL video youtube, klik **Insert.**

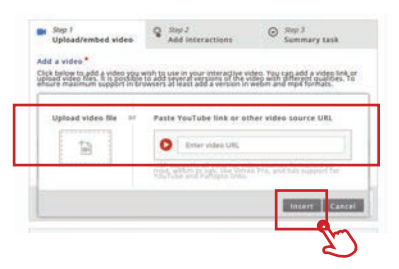

- 10. Klik tab Interactive Video, masukkan judul misalnya "Video Profil UNY".
- 11. Sebaiknya centang **hide title on video start screen**.
- 12. Klik: Next Step, Add interactions.
- 13. Misalnya ingin menambahkan interaksi berupa soal pilihan ganda di dalam video.
- 14. Putar video dan arahkan ke waktu yang dikehendaki.

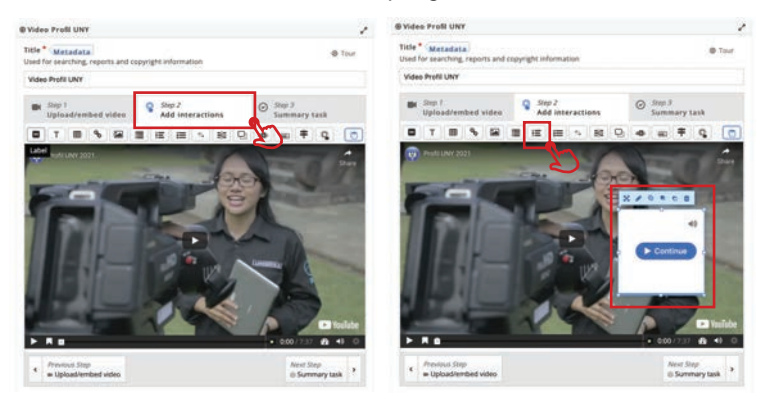

- 15. Pilih **"Single Choice Set"** di toolbar bagian atas layar, drag ke dalam layar.
- 16. Display as, pilih Poster.
- 17. Ketik Label untuk bagian atas: misal Pertanyaan
- 18. Kemudian title bisa diisi: misal Pertanyaan Pertama
- 19. Masukkan pertanyaan pada Question misalnya "Ada berapa fakultas di UNY ?"
- 20. Masukkan jawaban yang benar pada Alternatives yang pertama (nantinya akan diacak), misalnya " 7 Fakultas dan 1 Pasca"
- 21. Alternatif jawaban yang salah bisa dimasukkan di Alternatives berikut nya dan bisa ditambahkan, misalnya 10, 20.
- 22. Question & alternatives (boleh tidak digunakan). Jika tidak digunakan, klik tanda silang untuk menutup.

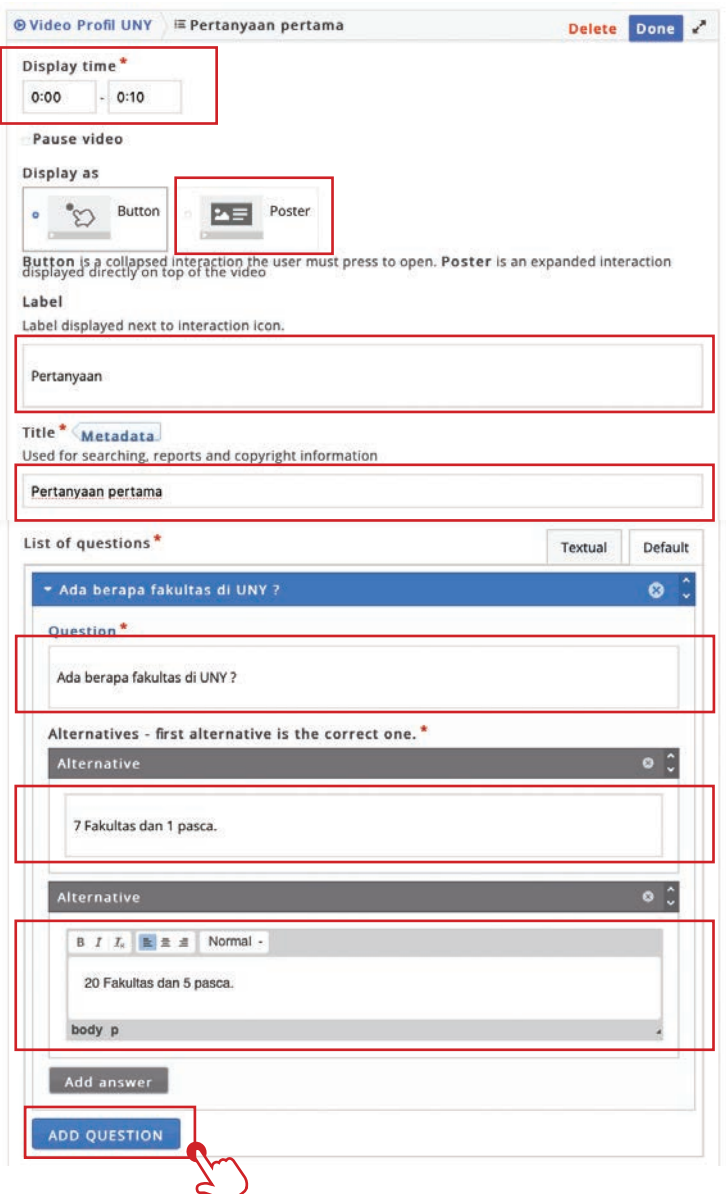

- 23. Scroll ke bawah, pada **Behavioural Settings.**
- 24. Auto continue di-uncheck.
- 25. Enable retry button di-uncheck saja, agar mahasiswa dipaksa untuk melihat ulang videonya.
- 26. Enable show solution button di-uncheck.

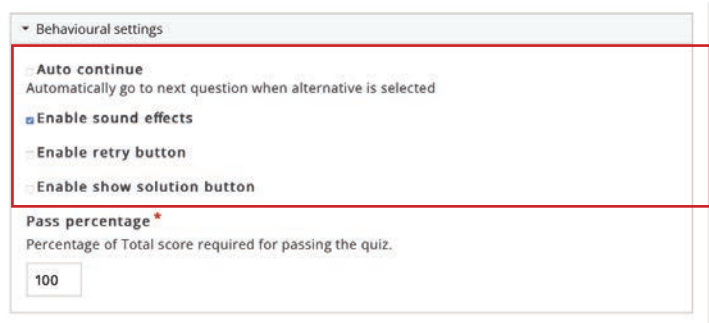

#### 27. Buka **Adaptivity** di bagian bawah

- 28. Pada Action on wrong masukkan m:ss (menit dan detik video akan diulang, jika jawabannya salah)
- 29. Klik **Done** di bagian bawah.

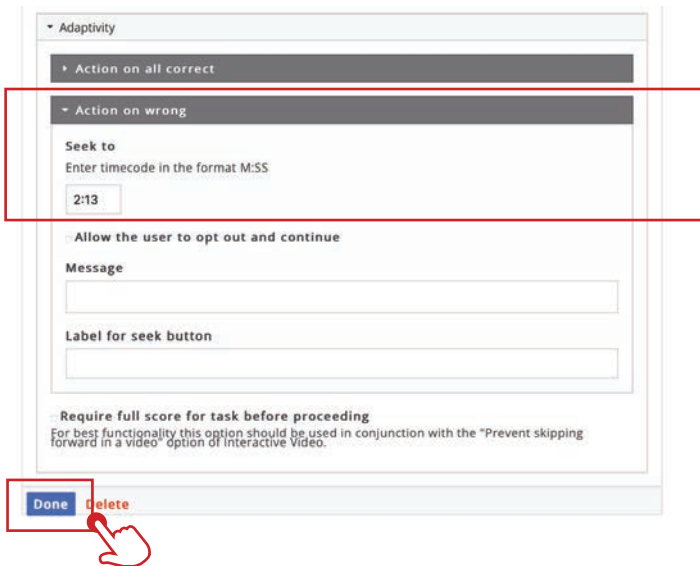

# 9. Video **Conference**

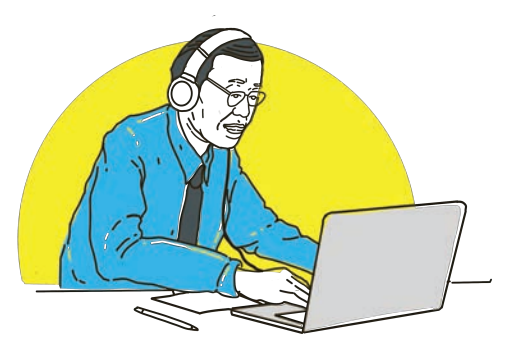

Saat ini video conference menjadi sangat penting, juga dalam perkuliahan daring. Setelah sebelumnya menyediakan Bigbluebutton, Besmart saat ini juga dilengkapi dengan dua platform vicon yang sering digunakan yaitu Zoom dan Google Meet.

# **Membuat Tautan Zoom**

UNY telah berlangganan zoom licensed untuk civitas akademika. Fitur zoom juga disediakan di Besmart untuk memudahkan teacher dalam menyediakan ruang vicon di course-nya. Cara menambahkannya yaitu :

- 1. Mode edit **ON**.
- 2. Masuk ke section paling atas (pendahuluan) untuk menambahkan di lokasi ini.
- 3. Klik *Add activity or resource*, pilih Zoom meeting.
- 4. Tuliskan judul ruang meeting, deskripsi, dan beberapa pengaturan lain seperti saat membuat room meeting di aplikasi zoom.
- 5. Klik **save.**

Ruang meeting ini akan otomatis terhubung pada akun zoom Dosen.

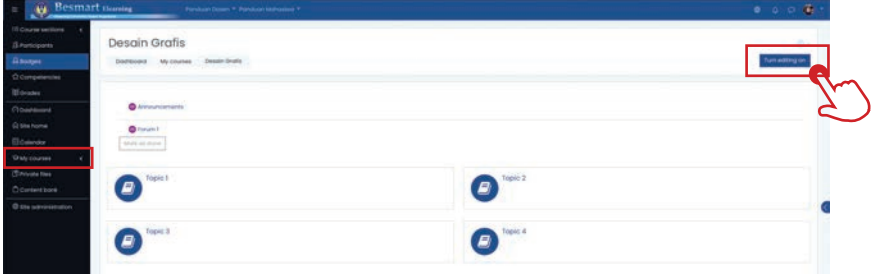

Gambar 9.1 Tombol editing ON pada *course*

| $\bigcirc$ Besmart $E$ $P$                                   |                                     | Add on activity or resource               |                                                           |                                       |                                          |                                           |                                                                    | $0 \t 0 \t 0 \t 0$                  |  |
|--------------------------------------------------------------|-------------------------------------|-------------------------------------------|-----------------------------------------------------------|---------------------------------------|------------------------------------------|-------------------------------------------|--------------------------------------------------------------------|-------------------------------------|--|
| UI Course institure.<br><b>Sinniports</b><br><b>G</b> todges | <b>Desain</b><br><b>Distributed</b> | Singerty<br>$\overline{1}$<br>Activities  | <b>Resources</b>                                          |                                       |                                          |                                           |                                                                    | ٠<br>Turn willing off               |  |
| <sup>C</sup> Computercias<br><b>D</b> Grazies                |                                     | G.<br>Austphment<br>$q = 45$              | ൈ<br>Attendance<br>0.01                                   | ◉<br><b>Book</b><br>点回                | <b>Choice</b><br>$\circ$ $\circ$         | m<br>Dolodkisea<br>Q:Q                    | e<br><b>External boot</b><br>$\Omega$ . (D)                        |                                     |  |
| Clositood.<br>C the home<br><b>El Colondar</b>               | $+ 0 -$                             | $\oplus$<br>Fourthcock<br>$\alpha$ $\Phi$ | Θ<br><b>The</b><br>$a \circ 0$                            | ◉<br>Estring<br>$D - D$               | Θ<br><b>Kenturn</b><br>$\alpha$ $\alpha$ | Θ<br><b>Slounty</b><br>$\varphi$ . $\Box$ | C.<br>Google Meet <sup>er</sup> for<br>Mooder<br>$\alpha$ $\alpha$ | $-11.4$<br>El astanomer e morra     |  |
| O say courses<br>Christman Harry<br>C content born           |                                     | Wil content<br>pockage<br>$\phi$ $\phi$   | <b><i>EXEMPTATION</i></b><br>Cochert<br>$\alpha$ $\alpha$ | ٠<br><b>Lifes</b><br>$\alpha$ $\beta$ | ക<br>Leason.<br>$\alpha$ - $\beta$       | ⊜<br>Foge<br>0.01                         | Questionnière<br>$o$ $0$                                           | <b>IS Add un coming or resource</b> |  |
| <b>Q</b> six sominimones<br>Claireatons                      |                                     | ⊜<br>QnH<br>$6-10$                        | <b>SCORN pockage</b><br>0.01                              | <b>Survey</b><br>安设                   | $\bullet$<br>合印                          | $\bullet$<br>白 山                          | ⊛<br>Workshire<br>$0 - 10$                                         | <b>SHAR MASSAGE</b>                 |  |
|                                                              | Stay in touch<br><b>UPT TIK UNY</b> | $\circ$<br><b>Zonen masting</b><br>合量     | ∽<br>c                                                    |                                       |                                          |                                           |                                                                    | ED bater interdicts summary         |  |

Gambar 9.2 Menambahkan fitur Zoom

Saat ini video conference menjadi sangat penting, juga dalam perkuliahan daring. Setelah sebelumnya menyediakan Bigbluebutton, Besmart saat ini juga dilengkapi dengan dua platform vicon yang sering digunakan yaitu Zoom dan Google Meet.

### **Membuat Tautan Google Meet**

Civitas akademika UNY dapat menggunakan akun SSO-nya untuk membuat GMeet. Fitur GMeet juga disediakan di Besmart untuk memudahkan teacher dalam menyediakan ruang vicon di course-nya. Bedanya, Dosen perlu membuat room terlebih dahulu di akun SSO UNY, baru kemudian ditambahkan dengan cara berikut :

1. Masuk ke akun email Dosen dan membuat room meeting.

- Active ① ③ Ⅲ 卷 Ξ M Gmail S ø 2 most conclu con  $\Box$ Share your new meeting o to this link and sand it to neonle that you want to meet y ø use it later ton ship. ä meet.google.com/ghw-ykjo-xji ñ т Or dial: (US) +1 262-448-6324 PIN: 189.395 276# More phone numbers Video meetings scheduled in  $\le$  Send invitation  $D$  Join onle Calendar will show up here
- 2. Salin link rapat.

Gambar 9.2 Membuat room meeting dan menyalin *link meeting* pada akun Google

- 3. Masuk ke course, mode edit ON
- 4. Masuk ke section paling atas (pendahuluan) untuk menambahkan di lokasi ini.
- 5. Klik **Add activity or resource**, pilih **Google Meet**.
- 6. Menuliskan judul ruang meeting, deskripsi
- 7. Tempel room meeting gmeet.
- 8. Klik **save.**

| Besmart Braming<br>$\sim$                                 |                                     | Add on activity or resource             |                                                        |                                        |                                 |                             |                                                        |                                             |
|-----------------------------------------------------------|-------------------------------------|-----------------------------------------|--------------------------------------------------------|----------------------------------------|---------------------------------|-----------------------------|--------------------------------------------------------|---------------------------------------------|
| UI Course sectors<br><b>Sinniports</b><br><b>G</b> todges | Desain<br><b>Distributed</b>        | Siverch<br>$\overline{m}$<br>Activities | Resources                                              |                                        |                                 |                             |                                                        | ٠<br>Turn willing off                       |
| O computeriose.<br><b>Ill</b> deaders                     |                                     | Assignment<br>$a$ $0$                   | ൈ<br>Attarialance<br>0.01                              | Θ<br><b>Book</b><br>点。                 | <b>Choice</b><br>$O$ $D$        | Dobobides<br>Q:Q            | <b>External boot</b><br>$\alpha$ . $\oplus$            |                                             |
| Clinistoned.<br>C the home<br><b>El Colorador</b>         | $+$ $\bullet$                       | $\oplus$<br>feelback<br>$\alpha$ $\Phi$ | Θ<br>The<br>$\alpha$ $\alpha$                          | Θ<br>Folder<br>$\alpha$ $=$            | Θ<br>Forum<br>$\alpha$ $\alpha$ | Θ<br><b>Glossary</b><br>☆ □ | œ<br><b>Google Mast</b> *<br>Mooder<br>$\alpha$ $\Phi$ | $-11 - 11$<br>El est un octubre el tennista |
| O My courses<br><b>Chrisons ties</b><br>Content born      |                                     | WILLIAMS<br>pockage<br>$\sigma$ $\Phi$  | <b><i>ERHOLTEN</i></b><br>Content<br>$\alpha$ $\alpha$ | $\circ$<br><b>Lifest</b><br>$\alpha$ . | Leason.<br>$\alpha$ - $\beta$   | Θ<br>Poge<br>0.01           | Θ<br>Questomake<br>$o$ $0$                             | <br><b>IS ANTIQUALITY OF TRANSPORT</b>      |
| El sia cominienzone:<br>Class object                      |                                     | ē<br>$rac{9}{10}$                       | <b>ICOM pockage</b><br>0<0                             | <b>Survey</b><br>6.0                   | $\mathbf{S}$                    | $\bullet$<br>0.01           | ⊛<br>Workshires.<br>$\alpha$ $\alpha$                  | <b>RAILWAY</b><br>$T = 1$                   |
|                                                           | Stay in touch<br><b>UPT TIK UNY</b> | ۰<br><b>Zoom meeting</b><br>合同          |                                                        |                                        |                                 |                             |                                                        | 23 Data kelentian summary                   |

Gambar 9.3 Menambahkan fitur Google Meet

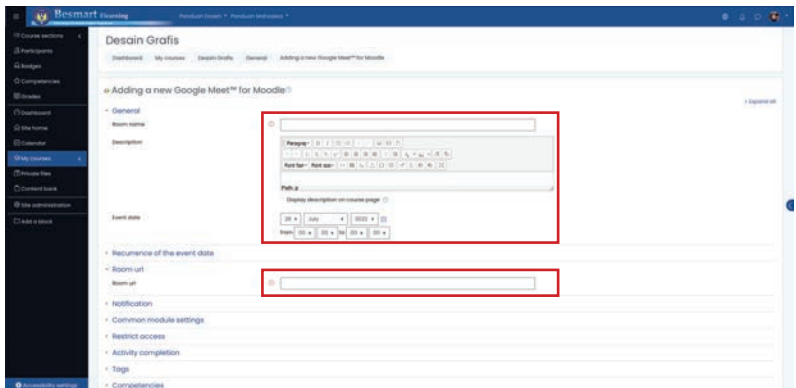

Gambar 9.4 Menambahkan Google Meet pada Besmart

# 10. Penilaian

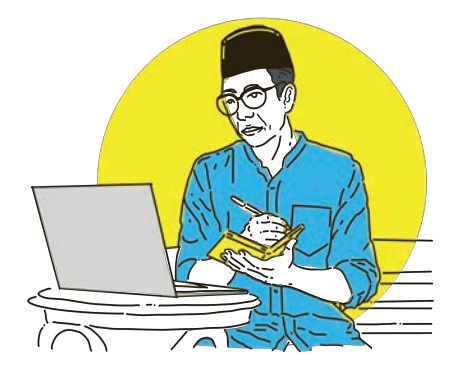

# **Melihat rekap nilai Mahasiswa**

Besmart memungkinkan dosen untuk melakukan penilaian terhadap hasil pembelajaran mahasiswa. Langkah-langkah menggunakan fitur penilaian sebagai berikut.

- 1. Masuk course
- 2. Dari menu navigasi di sebelah kiri, klik **Grades**.
- 3. Tampil rekap nilai mahasiswa. Row ke bawah merupakan student/mahasiswa, dan kolom.
- 4. ke kanan merupakan aktivitas yang ada nilainya seperti quiz dan assignment.
- 5. Nilai bisa di filter berdasarkan grup/kelas.
- 6. Terdapat fitur download nilai di menu export.

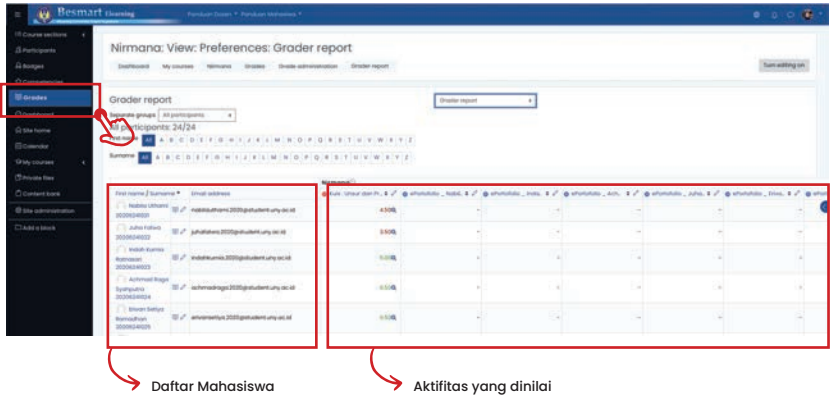

Gambar 10.1 Melihat rekap nilai mahasiswa

### **Setup Gradebook**

Dosen bisa melakukan setup pada gradebook, misalnya untuk setting pembobotan. Untuk memasuki fitur ini, pada halaman grade klik tab Setup.

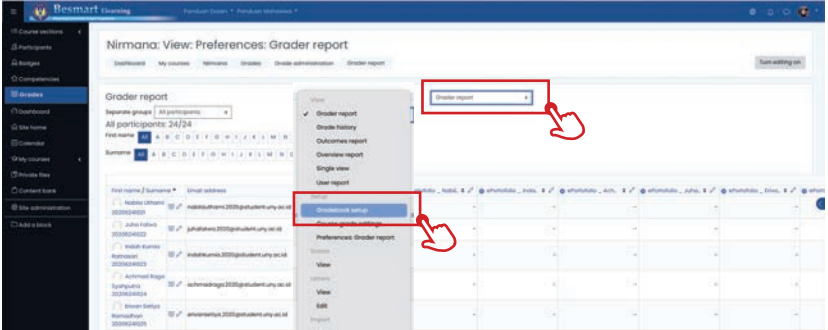

Gambar 10.2 Setup Gradebook

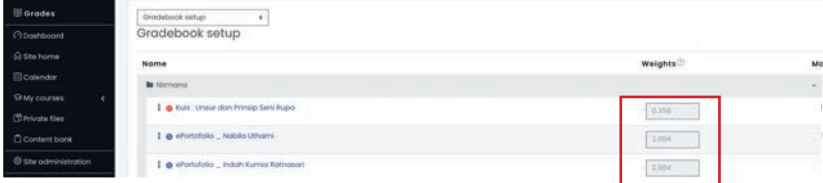

Gambar 10.3 Pembobotan Nilai

#### **Grade Letters**

Dosen dapat melakukan pengaturan nilai huruf pada gradebook. Untuk memasuki fitur ini, pada halaman grade klik tab **Letters.**

| <b>Besmart</b> (busing                                               | Forelage Down, P. Porchaeo Moreanian, P.                                                                                                    |                                                                     |                                                                                                    |        |  | 00000                 |
|----------------------------------------------------------------------|----------------------------------------------------------------------------------------------------|---------------------------------------------------------------------|----------------------------------------------------------------------------------------------------|--------|--|-----------------------|
| If Course sections<br>S. Participants<br>A dioxyes<br>C Competencial | Nirmana: View: Preferences: Grader report<br>ENGPROVERS<br>My courses televisions<br><b>Shopped</b>                                                        | thesis exhanges in the first report                                 |                                                                                                    |        |  | <b>Turnwidting on</b> |
| <b>Blasses</b>                                                       | Grader report                                                                                                    | View                                                                | Drashe regulat                                                                                                   |        |  |                       |
| Chourboard<br>G Sta home<br><b>Economist</b>                         | Separate groups   All portcopients<br>All porticipents: 24/24<br>Find market and a late of the contract of the contract of the contract of the contract of | Groder report<br><b>Orada fastery</b><br><b>Clubcontwis region!</b> |                                                                                                    |        |  |                       |
| <b>OW courses</b><br>Christian free                                  | A B C D E F O W 1 2 F L M N O<br>Summer 19                                                                                                    | Overview report<br><b>Single view</b><br>User report                |                                                                                                    |        |  |                       |
| C Content book                                                       | First morne J Survivoir * Lincol oxidiness                                                                                                    | Tel: at                                                             | mone lead & if is eventual year, & if is eventual and & if is eventual, and & if is eventual, three & if is even |        |  |                       |
| El tita galvanimismo.                                                | L. Technic Urbanni 10 Z. Australative 42020 potation any deal<br>poposition                                                                                | <b>Grodeball setus</b>                                              |                                                                                                    | $\sim$ |  |                       |
| <b>Classes</b>                                                       | <b>CTL Julha Falled</b><br>TE /* junidiaters 2020 principal turn (41.48)<br>10000340072                                                                    | Course groots settings:<br>Preferences Grader report.               |                                                                                                    | ٠      |  |                       |
|                                                                      | C Visitor Kurma<br>35 / Vedelmania 2000gallusters una secial<br>Anthropologi<br>2020424023                                                                 | <b>Science</b><br>View                                              |                                                                                                    |        |  |                       |
|                                                                      | <b>C. Antyread Bage</b><br>31 / inferradioas 2020 annular turq acid<br>Systematic<br>30306340034                                                           | 1011079<br>View                                                     |                                                                                                    | ٠      |  |                       |
|                                                                      | <b>Briandy Sattive</b><br>TJ / anversels/a 2010 perceive uny ac al<br><b>Briefing &amp; Wale</b><br>MANUFACTURE                                            | <b>Kell</b><br><b>Brigade</b>                                       |                                                                                                    | ÷      |  |                       |

Gambar 10.4 Setting Nilai Huruf

#### **Import Nilai Mahasiswa**

Adakalanya aktifitas dikerjakan dan dinilai secara offline. Dosen bisa melakukan import nilai mahasiswa untuk sebuah grade item yang sudah disediakan sebelumnya. Untuk memasuki fitur ini, pada halaman grade klik tab Import. Format yang diterima untuk import adalah berupa file **csv.**

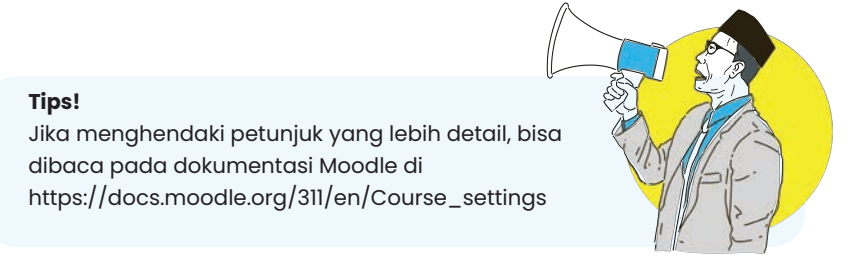

### **Download nilai Mahasiswa**

Dosen bisa melakukan download nilai mahasiswa. Untuk memasuki fitur ini, pada halaman grade klik tab **Export.** Terdapat pilihan aktivitas mana saja yang akan di **export** dan juga pilihan format yang dibutuhkan.

| S Participants                  |                                                                 | Nirmana: View: Preferences: Grader report                        |                                                       |                                                              |  |                                                                            |              |
|---------------------------------|-----------------------------------------------------------------|------------------------------------------------------------------|-------------------------------------------------------|--------------------------------------------------------------|--|----------------------------------------------------------------------------|--------------|
|                                 |                                                                 | Draftsmed Alyssames Newspay Grades                               | Downlo calministerships - Drugby regard               |                                                              |  |                                                                            | fumedling on |
| 12 Compatencies                 |                                                                 |                                                                  |                                                       | Veh.                                                         |  |                                                                            |              |
|                                 | Grader report                                                   |                                                                  |                                                       | <b>Production</b>                                            |  |                                                                            |              |
| Christmann                      | Separate process   melos in Angeles (note) a                    |                                                                  |                                                       | <b>Grode National</b>                                        |  |                                                                            |              |
|                                 | Kélas H Angkaton 2020: 24/24                                    |                                                                  |                                                       | Cruscomere Inglois                                           |  |                                                                            |              |
|                                 |                                                                 | For name   1 A B C D I F B H I J B L M N O P Q B S T U V W S P 2 |                                                       | <b>Overview report</b><br>Single view                        |  |                                                                            |              |
| <b>Glass courses</b>            | Survator <b>311</b>                                             | B E F B (W E F C L M N N D F B R B T M W W                       |                                                       | USer report                                                  |  |                                                                            |              |
| (Strivate files)                |                                                                 |                                                                  |                                                       | <b>Sales Area</b>                                            |  |                                                                            |              |
| <b>Downers</b>                  | First name 2 Sumpres 11 - Email address                         |                                                                  | <b>Navenable</b><br>& full limit star in  of  a whole | <b>Oriešebock tehat</b>                                      |  | 31. 1 / @ instala, Job. 1 / @ instala, Jon. 1 / @ instala, Inc. 1 / @ inst |              |
| 40 total commissionation.       | <b>FT Andhortova</b>                                            | U / antiutrum 2020 principal crystal of                          | ×,                                                    | Course grade initings<br>Preferences Situde report.          |  |                                                                            |              |
| Chase a texts                   | Burnis Algebraich<br><b>STORAGEOR</b>                           |                                                                  |                                                       | <b>Strategic</b>                                             |  |                                                                            |              |
|                                 | C.) Assiss Derivan<br><b>MODAS ANSA</b>                         | 10 of Associatedron 2020@chaster0.org on 24                      | sion.                                                 | View                                                         |  |                                                                            |              |
|                                 | <b>C. Disnayi Make</b><br>Team 2000KD4H3E                       | 5 / there in this 2000 product una acid                          | 4100                                                  | Listens<br>View                                              |  |                                                                            |              |
|                                 | <b>CO Author Antique</b><br>Frauer Stitchick and the            | U./ Advertist IST(private Liny in it)                            | 1000                                                  | <b>Tell</b><br><b>COLLEGE</b>                                |  |                                                                            |              |
|                                 | E. I. shipma<br><b>Rangel Posters</b><br>2030624035             | III./ vegessomps2020pmulentunyacid                               | 1100                                                  | -cray the<br>Posta from spreculature)                        |  |                                                                            |              |
|                                 | <b>CT Alvinor</b><br>Hundor Totorkg<br>Esterior-<br>20200340238 | III / atmosfraska 2020 prostent uny ac id                        | $n = 0$                                               | <b>HAT.</b> flex<br><b>SOUTH</b><br>DownDocument spreadsheet |  |                                                                            |              |
|                                 | C1 Antiotics<br><b>Mutaneswich</b><br>20210340013               | U./ www.wome.mpg.uker.wyack                                      | <b>BORT</b>                                           | <b>Piger-tast fre</b><br>lical spressioner.                  |  |                                                                            |              |
| <b>O</b> Accessibility settings |                                                                 | Overvill Inventore                                               | 618                                                   | <b>Base</b> , Flag                                           |  |                                                                            |              |

Gambar 10.5 Export Nilai Mahasiswa

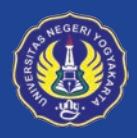

Universitas Negeri Yogyakarta Unggul, Kreatif, dan Inovatif Berkelanjutan